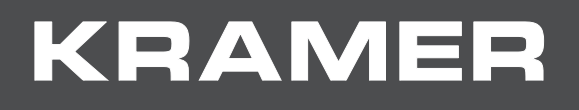

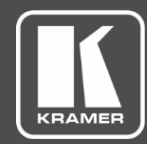

# USER MANUAL MODELS:

# **TP-594Txr HDMI Line Transmitter TP-594Rxr HDMI Line Receiver**

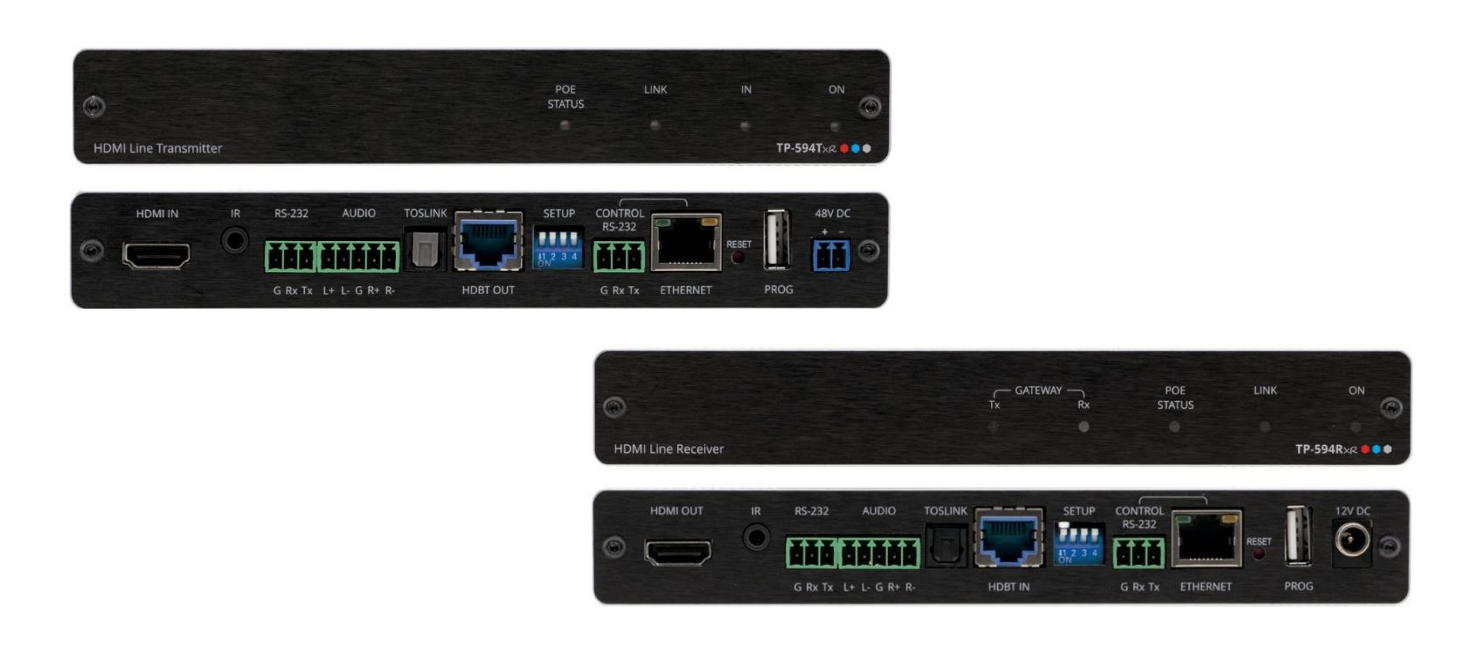

# Contents

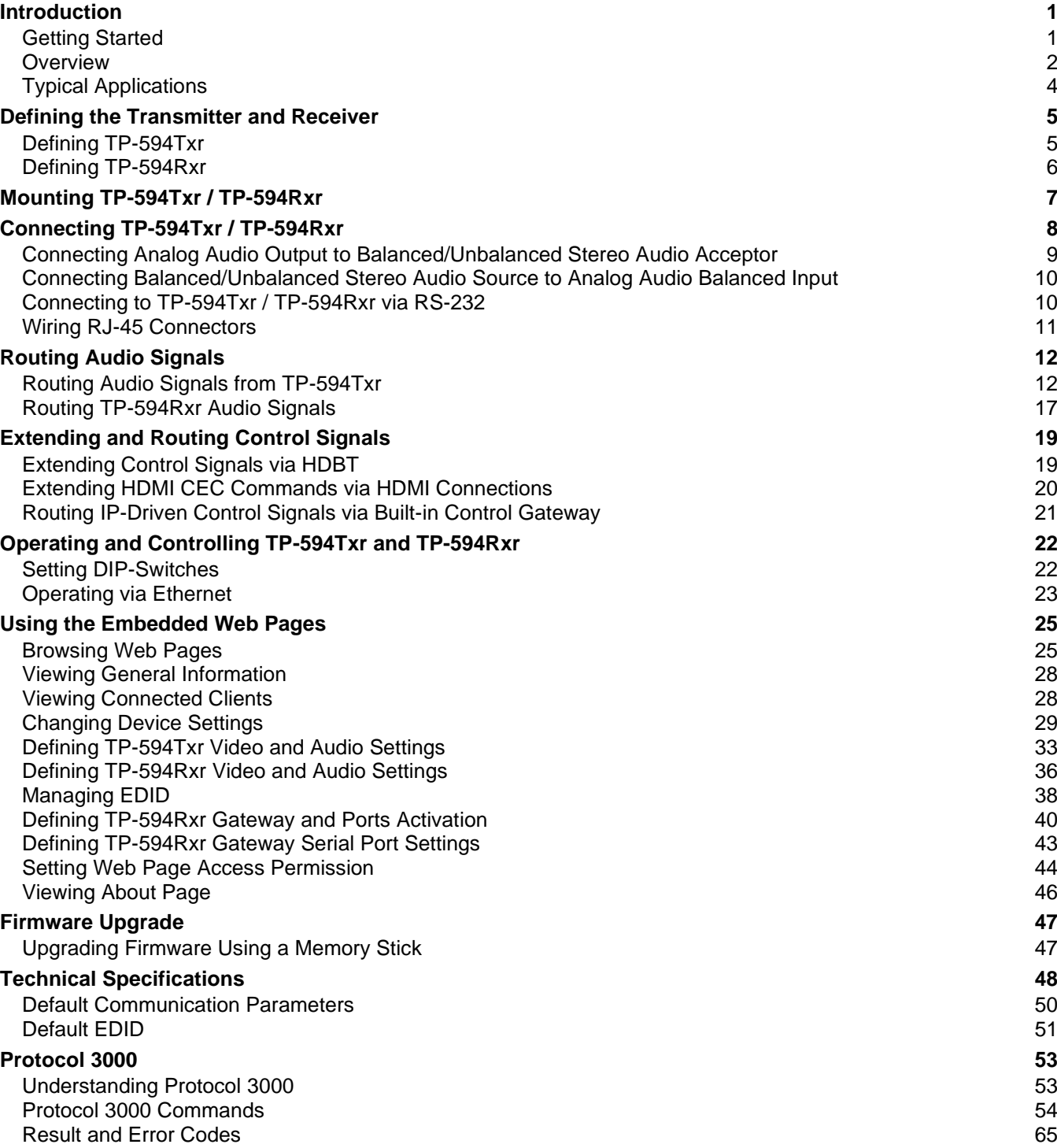

# <span id="page-2-0"></span>Introduction

Welcome to Kramer Electronics! Since 1981, Kramer Electronics has been providing a world of unique, creative, and affordable solutions to the vast range of problems that confront the video, audio, presentation, and broadcasting professional on a daily basis. In recent years, we have redesigned and upgraded most of our line, making the best even better!

# <span id="page-2-1"></span>Getting Started

We recommend that you:

- Unpack the equipment carefully and save the original box and packaging materials for possible future shipment.
- Review the contents of this user manual.

Ť

Go to [www.kramerav.com/downloads/TP-594Txr](http://www.kramerav.com/downloads/TP-594Txr) and [www.kramerav.com/downloads/TP-](http://www.kramerav.com/downloads/TP-594Rxr)[594Rxr](http://www.kramerav.com/downloads/TP-594Rxr) to check for up-to-date user manuals, application programs, and to check if firmware upgrades are available (where appropriate).

### Achieving the Best Performance

- Use only good quality connection cables (we recommend Kramer high-performance, high-resolution cables) to avoid interference, deterioration in signal quality due to poor matching, and elevated noise levels (often associated with low quality cables).
- Do not secure the cables in tight bundles or roll the slack into tight coils.
- Avoid interference from neighboring electrical appliances that may adversely influence signal quality.
- Position your Kramer **TP-594Txr** / **TP-594Rxr** away from moisture, excessive sunlight and dust.

### Safety Instructions

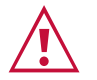

#### **Caution:**

- This equipment is to be used only inside a building. It may only be connected to other equipment that is installed inside a building.
- For products with relay terminals and GPI\O ports, please refer to the permitted rating for an external connection, located next to the terminal or in the User Manual.
- There are no operator serviceable parts inside the unit.

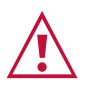

#### **Warning:**

- Use only the power cord that is supplied with the unit.
- To ensure continuous risk protection, replace fuses only according to the rating specified on the product label which located on the bottom of the unit.

#### Recycling Kramer Products

The Waste Electrical and Electronic Equipment (WEEE) Directive 2002/96/EC aims to reduce the amount of WEEE sent for disposal to landfill or incineration by requiring it to be collected and recycled. To comply with the WEEE Directive, Kramer Electronics has made arrangements with the European Advanced Recycling Network (EARN) and will cover any costs of treatment, recycling and recovery of waste Kramer Electronics branded equipment on arrival at the EARN facility. For details of Kramer's recycling arrangements in your particular country go to our recycling pages at [www.kramerav.com/support/recycling.](http://www.kramerav.com/support/recycling)

### <span id="page-3-0"></span>**Overview**

Congratulations on purchasing your Kramer **TP-594Txr HDMI Line Transmitter** and / or **TP-594Rxr HDMI Line Receiver**. **TP-594Txr** and **TP-594Rxr** are high-performance, extended-reach HDBaseT 2.0 transmitter and receiver devices for 4K60Hz (4:4:4) HDMI™, Ethernet, RS-232, IR, ARC (Audio Return Channel) and stereo audio signals over twisted pair. **TP-594Txr** converts all input signals into the transmitted HDBaseT 2.0 signal and extends them onto the receiver. **TP-594Rxr** receives extended HDBT 2.0 signals and converts them back to HDMI, Ethernet, RS-232, IR, ARC and stereo audio signals.

Both devices extend video signals to up 100m (330ft) over CAT copper cables at up to 4K@60Hz (4:4:4) 24bpp video resolution and provide even further reach for lower HD video resolutions.

**TP-594Txr** and **TP-594Rxr** are standard extenders that can operate together as a transmitter receiver system but can also be matched with any market-available HDBaseT-compliant Tx or Rx extender, auto-detecting and adapting to the peer device capabilities.

**TP-594Txr** and **TP-594Rxr** provide exceptional quality, advanced and user-friendly operation, and flexible control.

#### Exceptional Quality

- High Performance Standard Extender Professional HDBaseT extenders for providing extended-reach signals over twisted-pair copper infrastructures. **TP-594Txr** / **TP-594Rxr** is a standard extender with backward HDBaseT compatibility, enabling it to be connected to any market-available HDBaseT-compliant extension product. It employs standard low-level video compression technology that delivers visually lossless performance for 4K@60 (4:4:4) and HDR signals with near-zero latency. To achieve specified extension distances, use the recommended Kramer cables, available at [www.kramerav.com/product/TP-594Txr.](http://www.kramerav.com/product/TP-594Txr)
- Intelligent Compression Handling Automatically detects a standard HDBaseT extender without compression and disables the compression to extend the signal in compliance with the detected extender.
- HDMI Signal Extension Supports HDCP 2.2, deep color, x.v.Color™, HDMI uncompressed audio channels, Dolby TrueHD, DTS-HD, 2K, 4K, CEC, and 3D as specified in HDMI 2.0.
- Multi-channel Audio Transmission Up to 32 channels of digital stereo uncompressed signals for supporting studio-grade surround sound.
- Intelligent Source Forward Audio Routing:
	- For **TP-594Txr**, when selecting to use the balanced analog stereo audio port signal, it is converted into a digital signal and embedded into the transmitted HDMI signal, replacing the embedded HDMI audio input signal. This enables embedding a selectable audio source over HDMI. For example, a presenter can display a video clip and temporarily override the audio of the source media with another audio source, such as from a microphone.
	- **For TP-594Rxr**, according to your selection, the transmitted digital audio signal may be de-embedded from the AV signal and converted to an analog signal for transmission to the stereo balanced analog audio output, as well as to the HDMI AV output. This enables high-quality audio playback by routing the audio to external speakers in addition to routing the audio to the connected AV acceptor device's local speakers (such as TV with speakers).
- Intelligent ARC (Audio Return Channel) Routing:
	- For **TP-594Txr**, the HDBaseT-ARC signal is routed to the HDMI input and, in parallel, you can select to route the ARC signal to the digital output and/or analog audio bidirectional port. This enables you to play the audio on high-quality external speakers and control the volume using an IR remote control either via a receiver-side AV acceptor device (such as a display) or via a transmitter-side AV acceptor device (such as an AV Receiver with speakers).
	- For **TP-594Rxr**, according to your selection, the ARC signal received from the HDMI output, the digital audio input, or the analog audio bidirectional port may be routed back to the transmitter via the HDBaseT link. This enables high-quality ARC playback and user volume control by routing the ARC to audio speakers connected on the transmitter side, either directly or via an AV acceptor device (such as an AV Receiver with speakers).
- **TP-594Rxr** Built-in Intelligent Control Gateway Remote IP-driven intelligent control of connected AV devices, via CEC (through the HDMI output) or RS-232/IR (through the corresponding output ports), using existing LAN or HDBaseT connectivity. Eliminating the need for an external control gateway, this feature reduces installation complexity and costs, to enable easy integration with control systems, such as Kramer Control.

### Advanced and User-friendly Operation

- I-EDIDPro™ Kramer Intelligent EDID Processing™ Intelligent EDID handling, processing and pass-through algorithm that ensures Plug and Play operation for HDMI source and display systems.
- Cost-effective Maintenance Link, power and other useful LED indicators for HDMI and HDBT ports, remote web UI management and support, and RS-232 connection for local technician management and support, facilitate easy maintenance and troubleshooting. Remote firmware upgrade via Ethernet or local via USB connection, ensure lasting, fieldproven deployment.
- Easy and Elegant Installation Single cable connectivity for both HDBaseT signals and

power. Compact MegaTOOLS™ fan-less enclosure for dropped-ceiling mounting, or side-by-side mounting of 2 units in a 1U rack space with the recommended rack adapter.

#### Flexible Connectivity

- Audio Extension Audio channel data flows in both directions, allowing extension of both transmitter forward-audio channels and receiver return-channel, to peer connected devices.
- Ethernet Extension Ethernet interface data flows in both directions, allowing extension of up to 100Mbps Ethernet connectivity for LAN communication and device control.
- Bidirectional RS-232 Extension Serial interface data flows in both directions, allowing data transmission and device control.
- Bidirectional Infrared Extension IR interface data flows in both directions, allowing remote control of peripheral devices located at either end of the extended link.

# <span id="page-5-0"></span>Typical Applications

**TP-594Txr** / **TP-594Rxr** is ideal for the following typical applications:

- Single-cable 4K HDR AV and ARC extension for AV receiver connectivity in large residential rooms.
- Smooth integration with standard 4K AV and control systems, providing intelligent ARC and audio routing.
- Long-distance 4K HDR AV, ARC and LAN signal extension for multi-room, large dividable auditoriums and lecture hall connectivity.
- 4K HDR AV extension in conference rooms, boardrooms, control rooms, hotels and large church facilities.

## Controlling your TP-594Txr / TP-594Rxr

Control your **TP-594Txr** / **TP-594Rxr**:

- By RS-232 serial commands transmitted by a touch screen system, PC, or other serial controller.
- Via the Ethernet using built-in user-friendly web pages.

# <span id="page-6-0"></span>Defining the Transmitter and Receiver

This section defines **TP-594Txr** transmitter and **TP-594Rxr** receiver.

# <span id="page-6-1"></span>Defining TP-594Txr

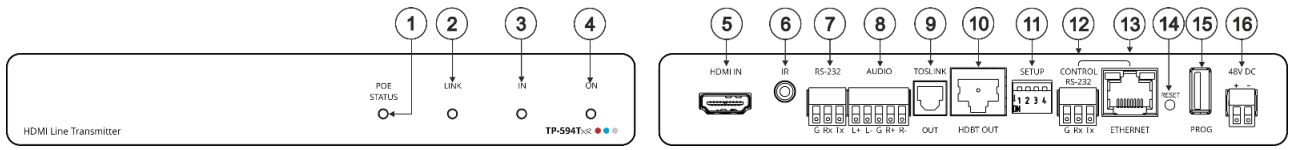

Figure 1: TP-594Txr HDMI Line Transmitter

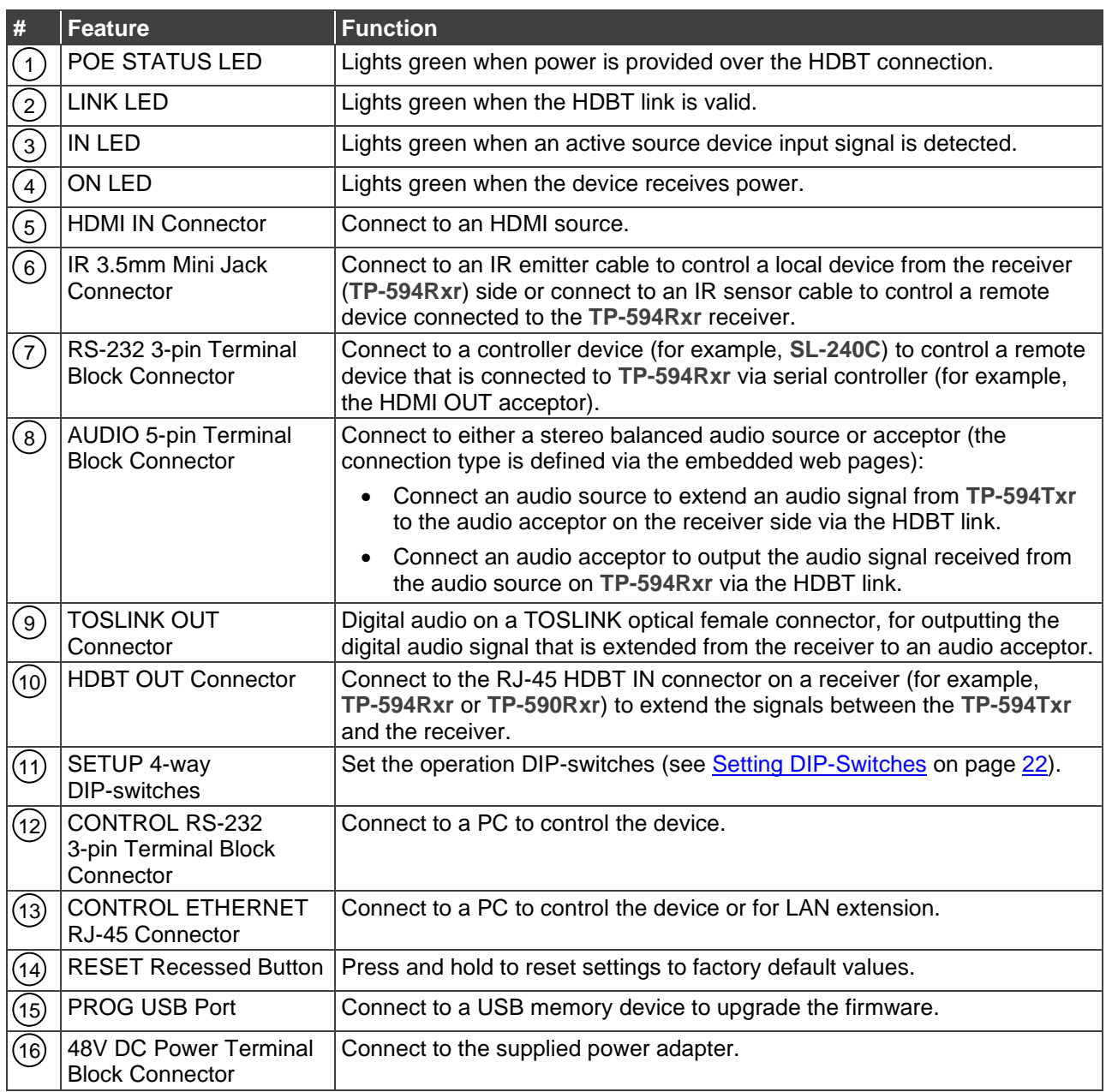

# <span id="page-7-0"></span>Defining TP-594Rxr

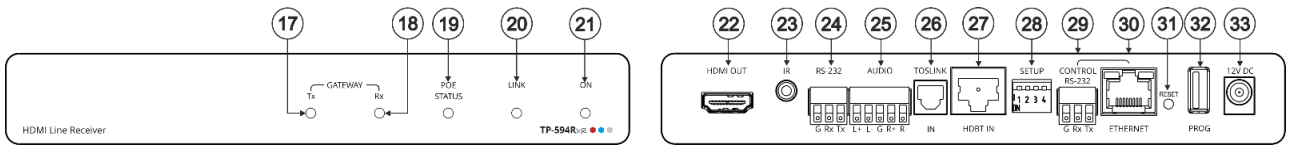

Figure 2: TP-594Rxr HDMI Line Receiver

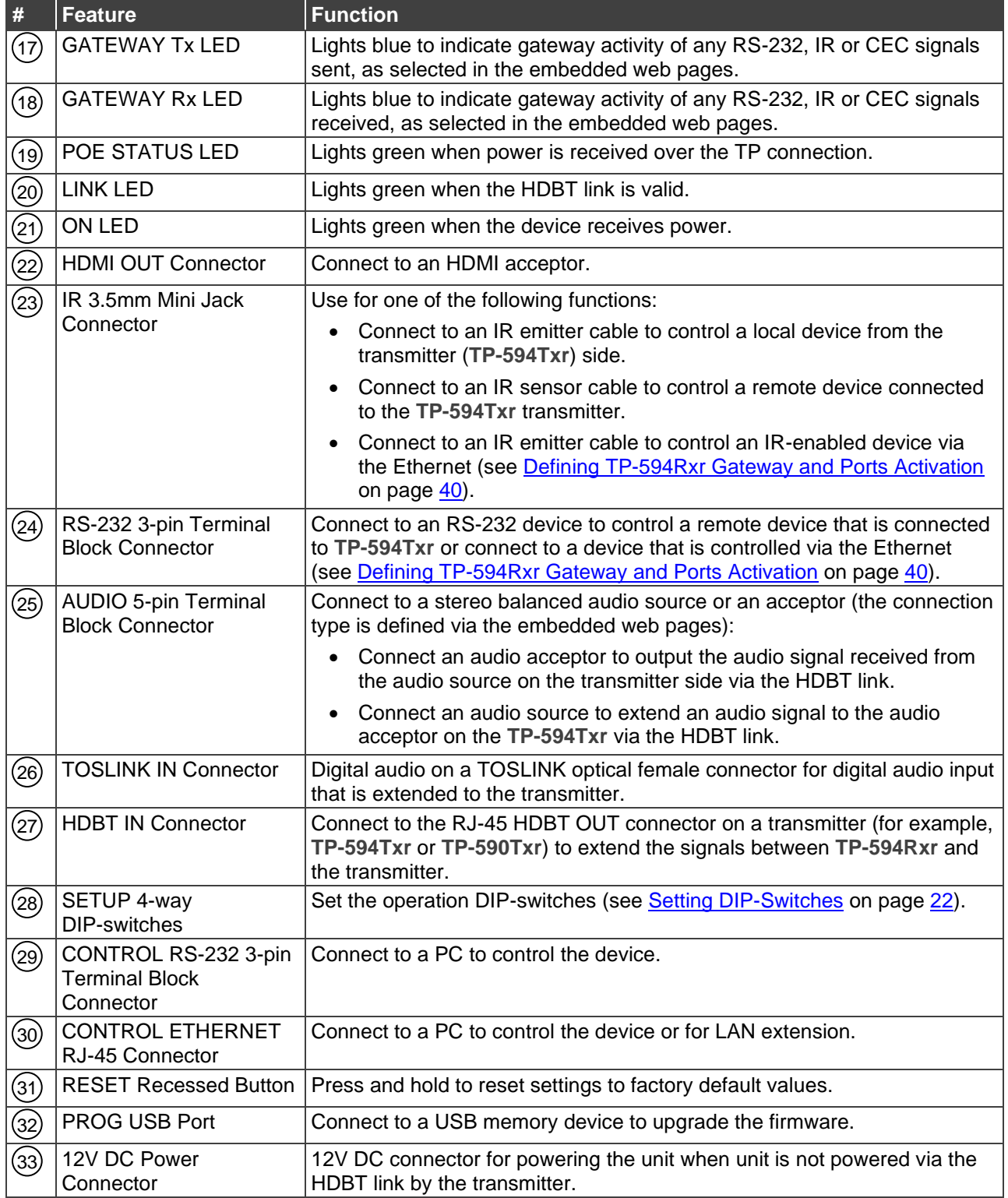

# <span id="page-8-0"></span>Mounting TP-594Txr / TP-594Rxr

This section provides instructions for mounting **TP-594Txr**/ **TP-594Rxr**. Before installing, verify that the environment is within the recommended range:

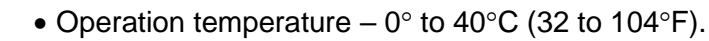

- Storage temperature  $-$  -40 $\degree$  to +70 $\degree$ C (-40 to +158 $\degree$ F).
- Humidity 10% to 90%, RHL non-condensing.

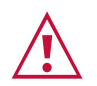

Ť

#### **Caution:**

• Mount **TP-594Txr** / **TP-594Rxr** before connecting any cables or power.

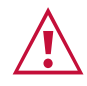

#### **Warning:**

- Ensure that the environment (e.g., maximum ambient temperature & air flow) is compatible for the device.
- Avoid uneven mechanical loading.
- Appropriate consideration of equipment nameplate ratings should be used for avoiding overloading of the circuits.
- Reliable earthing of rack-mounted equipment should be maintained.
- Maximum mounting height for the device is 2 meters.

#### **To mount the TP-594Txr / TP-594Rxr in a rack:**

Mount the unit in a rack using the recommended rack adapter (see [www.kramerav.com/product/TP-594Txr](http://www.kramerav.com/product/TP-594Txr)).

**To mount the TP-594Txr on a table or shelf:**

- Attach the rubber feet and place the unit on a flat surface.
- Fasten a bracket (included) on each side of the unit and attach it to a flat surface.

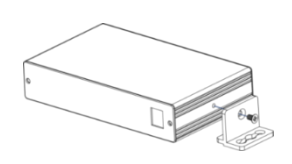

For more information go to [www.kramerav.com/downloads/TP-594Txr](http://www.kramerav.com/downloads/TP-594Txr)

# <span id="page-9-0"></span>Connecting TP-594Txr / TP-594Rxr

 $\ddot{\phantom{a}}$ 

The example described in this section shows the **TP-594Txr** and **TP-594Rxr** as a transmitter receiver system although they can be also matched with any market-available HDBaseT receiver or transmitter, respectively.

Always switch off the power to each device before connecting it to your **TP-594Txr** / **TP-594Rxr**. After connecting your **TP-594Txr** / **TP-594Rxr**, connect its power and then switch on the power to each device.

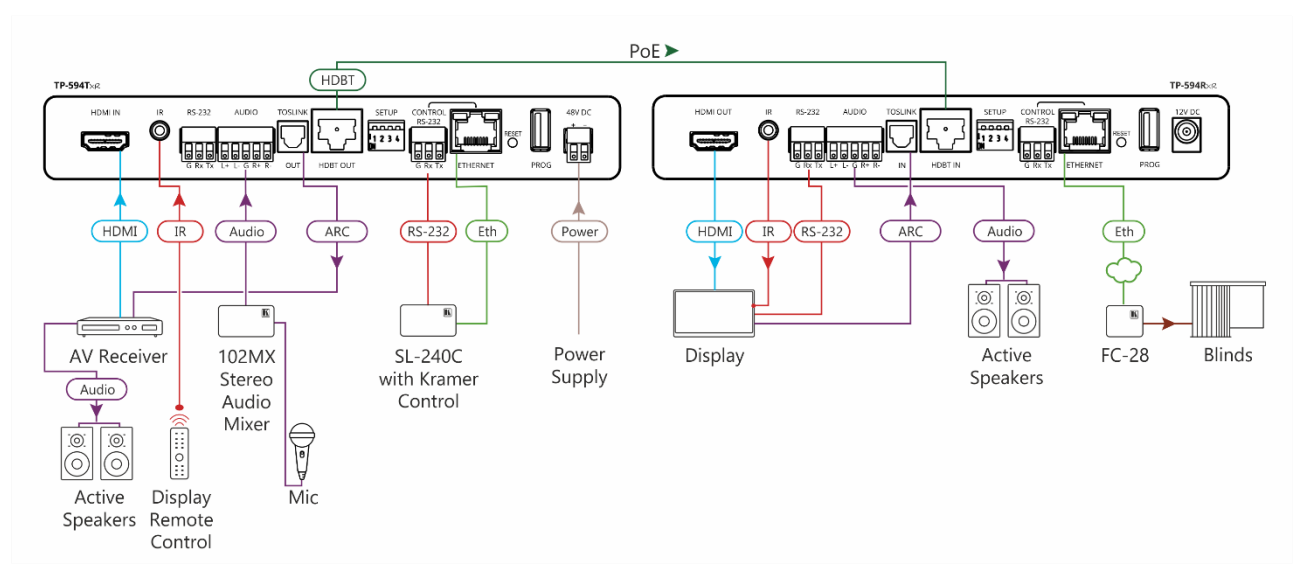

Figure 3: Connecting to the TP-594Txr Rear Panel

<span id="page-9-1"></span>**To connect the TP-594Txr and TP-594Rxr as illustrated in the example in** [Figure](#page-9-1) 3:

- 1. Connect the AV inputs and outputs on **TP-594Txr**:
	- Connect the HDMI source (for example, an AV receiver) to the HDMI IN connector . 5
	- Connect an audio source (for example, a microphone via the Kramer **102MX** 2-channel audio mixer) to the AUDIO 5-pin terminal block connector  $(8)$ .
- 2. Connect the AV inputs and outputs on **TP-594Rxr**:
	- $\bullet$  Connect the HDMI OUT connector (22) to an acceptor (for example, a smart TV).
	- **Connect the AUDIO 5-pin terminal block connector**  $(25)$  **to an audio acceptor (for** example, active speakers).
- 3. On **TP-594Txr**, connect a device controller (for example, a laptop) to the CONTROL  $RS-232$  port  $(7)$ .
- 4. Control the smart TV via IR:
	- **On TP-594Txr**, connect an IR sensor cable to the IR 3.5mm mini jack  $(6)$ .
	- On TP-594Rxr, connect the IR 3.5mm mini jack (23) to an emitter cable and attach the emitter side to the IR sensor of the smart TV.
	- Point the smart TV IR remote controller to the IR sensor to pass an IR command via HDBT to the smart TV.
- 5. Control the smart TV via RS-232:
	- On **TP-594Txr** connect a room controller (for example, the Kramer **SL-240C** with Kramer Control) to the RS-232 3-pin terminal block connector  $(7)$ .
	- On TP-594Rxr connect the RS-232 3-pin terminal block connector (24) to the smart TV.
	- Send RS-232 commands via the room controller to the smart TV.
- 6. Control the blinds:
	- On **TP-594Txr** connect a controller (for example, **SL-240C** room controller) to the ETHERNET RJ-45 port  $(13)$ .
	- **On TP-594Rxr** connect the ETHERNET RJ-45 port (23) to a relay control gateway (for example, the Kramer **FC-28**).
	- On **FC-28** connect the relay to the blinds in the room.
	- Send open/close commands from **SL-240C** to **FC-28** to the blinds via the Ethernet.
- 7. Output the smart TV audio via TOSLINK connections to the AV receiver:
	- **On TP-594Rxr** connect the smart TV acceptor to the TOSLINK IN connector (26).
	- On TP-594Txr connect the TOSLINK OUT connector (9) to the AV receiver source and connect the AV receiver source to active speakers.

[Routing Audio Signals](#page-13-0) on page [12](#page-13-0) describes in detail how to connect and set the audio ports.

# <span id="page-10-0"></span>Connecting Analog Audio Output to Balanced/Unbalanced Stereo Audio Acceptor

The following figures illustrate the pinouts for connecting the analog audio output to a balanced or unbalanced stereo audio acceptor:

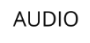

Acceptor

**AUDIO** 

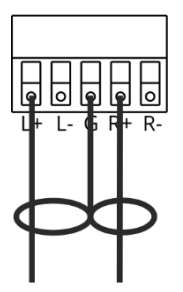

Figure 4: Connecting to a Balanced Stereo Audio Figure 5: Connecting to an Unbalanced Stereo Audio Acceptor

# <span id="page-11-0"></span>Connecting Balanced/Unbalanced Stereo Audio Source to Analog Audio Balanced Input

The following figures illustrate the pinouts for connecting a balanced or unbalanced stereo audio source to the balanced analog audio input:

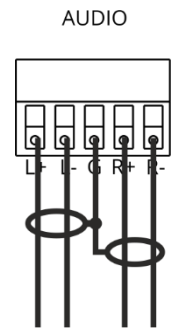

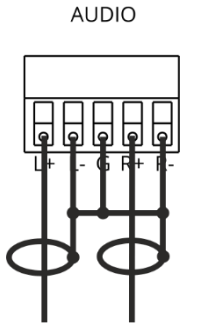

Figure 6: Connecting a Balanced Stereo Audio Source to the Balanced Input

Figure 7: Connecting an Unbalanced Stereo Audio Source to the Balanced Input

# <span id="page-11-1"></span>Connecting to TP-594Txr / TP-594Rxr via RS-232

In this section, **TP-594Txr** is taken as an example (**TP-594Txr** and **TP-594Rxr** connect to RS-232 ports in the same way).

You can connect to the TP-594Txr via an RS-232 connection (13) using, for example, a PC.

The **TP-594Txr** features an RS-232 3-pin terminal block connector allowing the RS-232 to control the **TP-594Txr** or for signal-extension over HDBT.

Connect the RS-232 terminal block on the rear panel of the **TP-594Txr** to a PC/controller, as follows:

From the RS-232 9-pin D-sub serial port connect:

- Pin 2 to the TX pin on the **TP-594Txr** RS-232 terminal block
- Pin 3 to the RX pin on the **TP-594Txr** RS-232 terminal block
- Pin 5 to the G pin on the **TP-594Txr** RS-232 terminal block

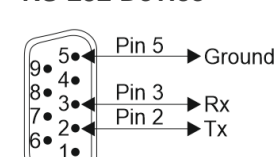

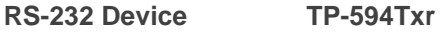

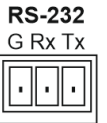

# <span id="page-12-0"></span>Wiring RJ-45 Connectors

This section defines the HDBaseT pinout, using a straight pin-to-pin cable with RJ-45 connectors.

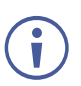

For HDBT cables, it is recommended that the cable ground shielding be connected/soldered to the connector shield.

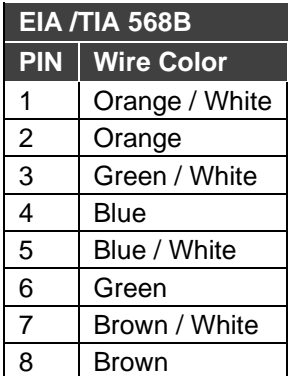

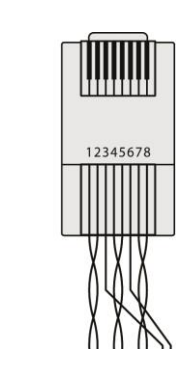

# <span id="page-13-0"></span>Routing Audio Signals

While video signals are routed from the HDMI input on the transmitter to the HDMI output on the receiver, audio signals can be routed in multiple ways. This section includes information on:

- [Routing Audio Signals from TP-594Txr](#page-13-1) on page [12.](#page-13-1)
- [Routing TP-594Rxr](#page-18-0) Audio Signals on page [17.](#page-18-0)

# <span id="page-13-1"></span>Routing Audio Signals from TP-594Txr

**TP-594Txr** provides two audio signal sources: the HDMI audio input and the analog balanced audio (when set as source). **TP-594Txr** enables:

- [Routing Analog Audio Source to Receiver](#page-13-2) on page [12.](#page-13-2)
- [Routing HDMI Audio Source to Receiver](#page-15-0) on page [14.](#page-15-0)
- Routing Priority-Selected [Audio Source to Receiver](#page-16-0) on page [15.](#page-16-0)
- [Routing Analog Audio Source to Receiver for Auto-play when](#page-17-0) Video Signal is [Unavailable](#page-17-0) on page [16.](#page-17-0)

#### <span id="page-13-2"></span>Routing Analog Audio Source to Receiver

**To route the analog audio source to the receiver:**

- 1. Connect an audio source to the AUDIO 5-pin terminal block connector.
- 2. If required, connect an HDMI source to the HDMI connector.
- 3. In the **TP-594Txr** Navigation pane, click **Video & Audio** [\(Figure 29\)](#page-27-0). The Video and Audio page appears [\(Figure](#page-34-1) 39).
- 4. Under Audio Settings [\(Figure](#page-13-3) 8):
	- Set Audio Embedding Selection Mode to **Manual**.
	- Set Audio Embedding Selection Priority to **Analog**.
	- View the active audio Current Selection (Analog in this example).

When Audio Embedding Selection Priority on the **TP-594Txr** is set to **Analog**, ARC cannot be output via the analog AUDIO port.

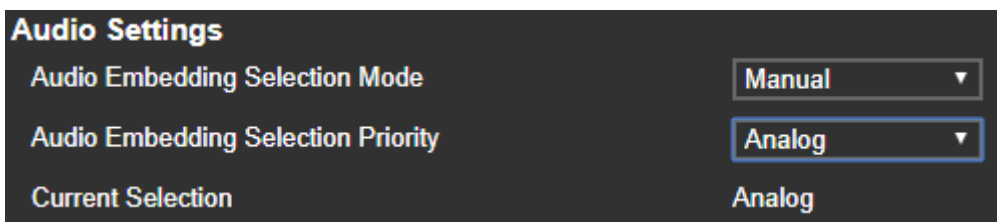

<span id="page-13-3"></span>Figure 8: TP-594Txr Video and Audio Page – Analog Audio to Receiver Settings

- 5. In the **TP-594Rxr** Navigation pane, click **Video & Audio** [\(Figure](#page-28-0) 30) The Video and Audio settings page appears [\(Figure](#page-37-1) 40).
- 6. Under Audio Settings [\(Figure](#page-14-0) 9):
	- Set Audio De-embedding Source to **Line-HDMI IN**.
	- Set Audio De-embedding Destination to **Analog OUT**.

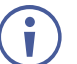

When Audio De-embedding Source and/or Destination are set to **None**, the analog AUDIO port is muted.

| <b>Audio De-embedding Source</b>      | Line-HDMI IN |
|---------------------------------------|--------------|
| <b>Audio De-embedding Destination</b> | Analog OUT   |

Figure 9: TP-594Rxr Video and Audio Page – Analog Audio to Receiver Settings

<span id="page-14-0"></span>If ARC Output Source is set to **Analog IN**, the above settings are automatically set to **None**   $\overline{\phantom{a}}$ and analog output is disabled (see [Setting Audio Signal Sources and Destinations](#page-38-0) on page  $37$ ).

The **TP-594Txr** analog audio input is routed to the **TP-594Rxr** HDMI and analog audio outputs.

### <span id="page-15-0"></span>Routing HDMI Audio Source to Receiver

**To route the HDMI audio source to the receiver:**

- 1. Connect an HDMI source to the HDMI connector.
- 2. If required, connect an analog audio source to the AUDIO 5-pin terminal block connector.
- 3. In the **TP-594Txr** Navigation pane [\(Figure 29\)](#page-27-0), click **Video & Audio**. The Video and Audio settings page appears [\(Figure](#page-34-1) 39).
- 4. Under Audio Settings [\(Figure](#page-15-1) 10):
	- Set Audio Embedding Selection Mode to **Manual**.
	- Set Audio Embedding Selection Priority to **HDMI**.
	- View the active audio Current Selection (Embedded in this example).

| <b>Audio Settings</b>                     |                 |   |
|-------------------------------------------|-----------------|---|
| <b>Audio Embedding Selection Mode</b>     | <b>Manual</b>   | ν |
| <b>Audio Embedding Selection Priority</b> | <b>HDMI</b>     | u |
| <b>Current Selection</b>                  | <b>Embedded</b> |   |

Figure 10: TP-594Txr Video and Audio Page – HDMI Audio to Receiver Settings

- <span id="page-15-1"></span>5. In the **TP-594Rxr** Navigation pane [\(Figure](#page-28-0) 30), click **Video & Audio**. The Video and Audio settings page appears [\(Figure](#page-37-1) 40).
- 6. Under Audio Settings [\(Figure](#page-15-2) 11):
	- Set Audio De-embedding Source to **Line-HDMI IN**.
	- Set Audio De-embedding Destination to **Analog OUT**.

When Audio De-embedding Source and/or Destination are set to **None**, the AUDIO analog out port is muted.

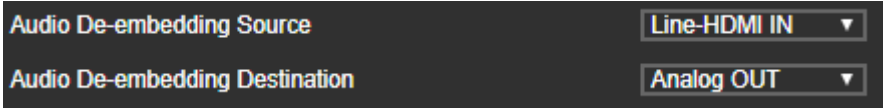

Figure 11: TP-594Rxr Video and Audio Page – HDMI Audio to Receiver Settings

<span id="page-15-2"></span>If ARC Output Source [\(Figure](#page-37-1) 40) is set to **Analog IN**, the above settings are automatically set to **None** and analog output is disabled (see [Setting Audio Signal Sources and](#page-38-0)  [Destinations](#page-38-0) on page [37\)](#page-38-0).

The **TP-594Txr** HDMI audio input is routed to the **TP-594Rxr** HDMI and analog audio outputs.

## <span id="page-16-0"></span>Routing Priority-Selected Audio Source to Receiver

**To set a priority-selected analog audio source automatically:**

- 1. Connect an analog audio source to the AUDIO 5-pin terminal block connector and/or the HDMI connector.
- 2. In the **TP-594Txr** Navigation pane [\(Figure 29\)](#page-27-0), click **Video & Audio**. The Video and Audio settings page appears [\(Figure](#page-34-1) 39).
- 3. Under Audio Settings [\(Figure](#page-16-1) 12):
	- Set Audio Embedding Selection Mode to **Auto**.
	- Set Audio Embedding Selection Priority to **Analog/HDMI**. In this example, the audio embedding source priority is set to analog; if the HDMI source is connected and the analog audio source is then connected, the audio embedding source switches automatically to analog.
	- View the active audio Current Selection (Embedded in this example).

When AUDIO on the **TP-594Txr** is set to **Analog**, ARC cannot be output via the analog AUDIO port.

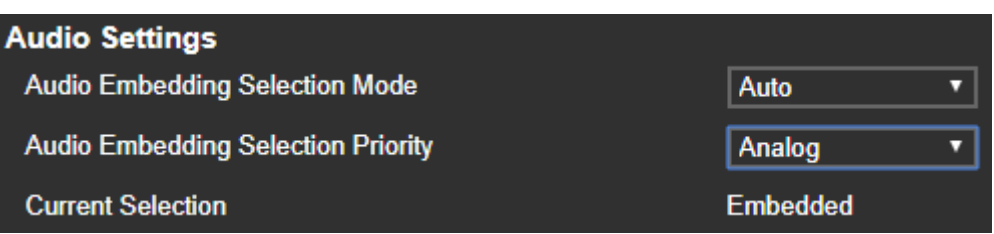

Figure 12: TP-594Txr Video and Audio Page – Auto Priority Audio Settings

- <span id="page-16-1"></span>4. In the **TP-594Rxr** Navigation pane [\(Figure](#page-28-0) 30), click **Video & Audio**. The Video and Audio settings page appears [\(Figure](#page-37-1) 40).
- 5. Under Audio Settings [\(Figure](#page-16-2) 13):
	- Set Audio De-embedding Source to **Line-HDMI IN**.
	- Set Audio De-embedding Destination to **Analog OUT**.

When Audio De-embedding Destination is set to None, the AUDIO analog port is muted.

| <b>Audio De-embedding Source</b>      | <b>Line-HDMI IN</b> | $\overline{\phantom{a}}$ |
|---------------------------------------|---------------------|--------------------------|
| <b>Audio De-embedding Destination</b> | <b>Analog OUT</b>   | □                        |

Figure 13: TP-594Rxr Video and Audio Page – Auto Priority Audio Settings

<span id="page-16-2"></span>If ARC Output Source is set to **Analog IN**, the above settings are automatically set to **None**  and analog output is disabled (see [Setting Audio Signal Sources and Destinations](#page-38-0) on page  $37$ .

The **TP-594Txr** priority audio source is routed to the **TP-594Rxr** HDMI and analog audio outputs.

## <span id="page-17-0"></span>Routing Analog Audio Source to Receiver for Auto-play when Video Signal is Unavailable

**To route the analog audio source to the receiver without video signal display:** 

- 1. Connect an audio source to the AUDIO 5-pin terminal block connector.
- 2. Mute or disconnect the HDMI source connected to the HDMI connector.
- 3. In the **TP-594Txr** Navigation pane [\(Figure 29\)](#page-27-0), click **Video & Audio**. The Video and Audio settings page appears [\(Figure](#page-34-1) 39).
- 4. Under Video Settings [\(Figure](#page-17-1) 14):
	- Set Analog Audio Auto-play Upon No Video Signal to **On**.

Analog Audio Auto-play Upon No Video Signal On

Figure 14: TP-594Rxr Video and Audio Page – Audio Auto-play Set to On

<span id="page-17-1"></span>5. Under Audio Settings [\(Figure](#page-17-2) 15):

 $\ddot{\mathbf{r}}$ 

- Set Audio De-embedding Source to **Manual**.
- Set Audio De-embedding Destination to **Analog**.
- View the active audio Current Selection (**Analog** in this example).

When the Audio Embedding Selection Priority on the **TP-594Txr** is set to **Analog**, ARC cannot be output via the analog AUDIO port.

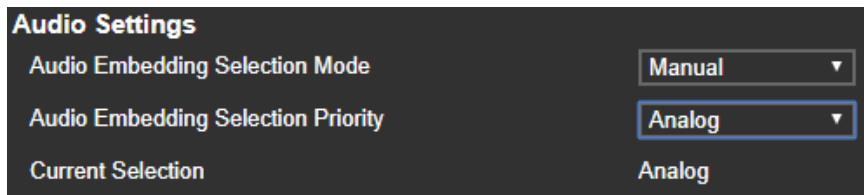

Figure 15: TP-594Txr Video and Audio Page – Analog Audio to Receiver Settings (no HDMI signal)

- <span id="page-17-2"></span>6. In the **TP-594Rxr** Navigation pane, click **Video & Audio**. The Video and Audio settings page appears.
- 7. Under Audio Settings [\(Figure](#page-17-3) 16):
	- Set Audio De-embedding Source to **Line-HDMI IN**.
	- Set Audio De-embedding Destination to **Analog OUT**.

When Audio De-embedding Source/Destination is set to **None**, the analog AUDIO port is muted.

| <b>Audio De-embedding Source</b>      | Line-HDMI IN |  |
|---------------------------------------|--------------|--|
| <b>Audio De-embedding Destination</b> | Analog OUT   |  |

Figure 16: TP-594Rxr Video and Audio Page – Analog Audio to Receiver Settings

<span id="page-17-3"></span>If ARC Output Source is set to **Analog IN**, the above settings are automatically set to **None**  and analog output is disabled (see [Setting Audio Signal Sources and Destinations](#page-38-0) on page  $37$ ).

The **TP-594Txr** analog audio input is routed to the **TP-594Rxr** analog audio output and played on its connected speakers with a black screen on the display.

# <span id="page-18-0"></span>Routing TP-594Rxr Audio Signals

**TP-594Rxr** provides several audio sources that are defined via the web pages: the HDMI OUT ARC, the TOSLINK IN digital input or Analog AUDIO defined as an input.

After defining the ARC source (see [Defining the ARC Source](#page-18-1) on page [17\)](#page-18-1), perform the following operations:

- Routing HDMI-out [ARC signal to AUDIO on TP-594Rxr](#page-18-2) on page [17.](#page-18-2)
- [Routing Audio Return Signals](#page-19-0) on TP-594Txr on page [18.](#page-19-0)

#### <span id="page-18-1"></span>Defining the ARC Source

**To define the ARC signal source:**

- 1. In the **TP-594Rxr** Navigation pane, click **Video & Audio**. The Video and Audio settings page appears.
- 2. Select one of the following source options:
	- **E** HDMI-out ARC.
	- **EXARCORY IN** (defines the AUDIO port on **TP-594Rxr** as an input, otherwise defined as an output).
	- **E** Digital IN (refers to the TOSLINK IN port).

#### <span id="page-18-2"></span>Routing HDMI-out ARC signal to AUDIO on TP-594Rxr

The HDMI-out ARC signal can be routed to the analog balanced stereo AUDIO port.

**To route the HDMI OUT ARC signal to the analog AUDIO port on TP-594Rxr:**

- 1. Connect the **TP-594Rxr** HDMI OUT connector to an acceptor (for example, a smart TV).
- 2. In the **TP-594Rxr** Navigation pane, click **Video & Audio**. The Video and Audio settings page appears.
- 3. Under Audio Settings [\(Figure](#page-18-3) 17):
	- Set ARC Output Source to **HDMI-out ARC**.
	- Set Audio De-embedding Source to **HDMI-out ARC**.
	- Set Audio De-embedding Destination to **Analog OUT**.

| <b>Audio Settings</b>                 |                     |
|---------------------------------------|---------------------|
| <b>ARC Output Source</b>              | <b>HDMI-out ARC</b> |
| <b>Audio De-embedding Source</b>      | <b>HDMI-out ARC</b> |
| <b>Audio De-embedding Destination</b> | <b>Analog OUT</b>   |

<span id="page-18-3"></span>Figure 17: TP-594Rxr Video and Audio Page – Routing ARC to TP-594Rxr Analog Audio

HDMI OUT ARC is routed to the AUDIO analog port on the **TP-594Rxr** and to the **TP-594Txr** via the HDBT link.

### <span id="page-19-0"></span>Routing Audio Return Signals on TP-594Txr

The following audio ports accept ARC on the transmitter:

- HDMI IN.
- AUDIO.
- TOSLINK OUT.

The ARC signals are defined in the **TP-594Rxr** Video & Audio web page (see [Setting Audio](#page-38-0)  [Signal Sources and Destinations](#page-38-0) on page [37\)](#page-38-0) and extended via HDBT to their destination ports on **TP-594Txr**.

**To route an ARC signal to the AUDIO port on TP-594Txr:**

- 1. In the **TP-594Rxr** Navigation pane, click **Video & Audio**. The Video and Audio settings page appears [\(Figure 29\)](#page-27-0).
- 2. Define the ARC signal source on **TP-594Rxr** (see [Defining the ARC Source](#page-18-1) on page [17\)](#page-18-1), **HDMI-out ARC** in this example [\(Figure](#page-19-1) 18).

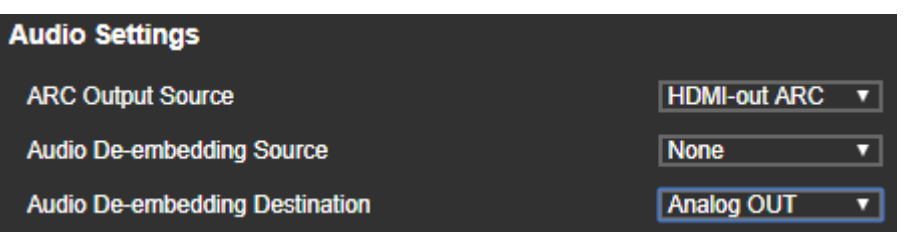

Figure 18: TP-594Rxr Video and Audio Page – Setting HDMI-out ARC

<span id="page-19-1"></span>The **TP-594Txr** received ARC signal is routed to the HDMI IN and analog audio outputs according to the **Audio Line-ARC Extraction Destination** (see [Setting Audio Parameters](#page-36-0) on page [35\)](#page-36-0).

| <b>Audio Line-ARC Extraction Destination</b> | None                     |
|----------------------------------------------|--------------------------|
| <b>Audio Timeouts Settings</b>               | <b>None</b><br>Digital   |
| Upon New Signal, Delay Switching For         | Analog<br>Analog+Digital |

Figure 19: Setting Audio Line-ARC Extraction Destination on TP-594Txr

When in **TP-594Rxr** Audio De-embedding Destination is set to **Analog OUT**, the **TP-594Txr** analog AUDIO port should not be connected to an analog audio source.

# <span id="page-20-0"></span>Extending and Routing Control **Signals**

**TP-594Txr** and **TP-594Rxr** control signals can be extended in the following ways:

- [Extending Control Signals via HDBT](#page-20-1) on page [19.](#page-20-1)
- [Extending HDMI CEC Commands via HDMI Connections](#page-21-0) on page [20.](#page-21-0)
- Routing IP-Driven Control Signals [via Built-in Control Gateway](#page-22-0) on page [21.](#page-22-0)

# <span id="page-20-1"></span>Extending Control Signals via HDBT

Ethernet, RS-232 and IR control commands can be extended bidirectionally between the **TP-594Txr** and **TP-594Rxr** transmitter and receiver system, enabling the user to control peripheral devices connected to far-end devices.

The example in [Figure](#page-20-2) 20 shows:

- RS-232 signal extension Serial control signals are extended, via HDBT, between the **SL-240C** that is connected to the RS-232 port on the transmitter side, and the RS-232 port on the receiver side that is connected to the smart TV.
- IR signal extension The smart TV IR remote control unit sends an IR command signal via an IR sensor cable that is connected to the transmitter side. This signal is extended via HDBT to the receiver side and is transmitted to the smart TV via an IR emitter cable.
- Ethernet extension IP control signals are extended, via HDBT, between the **SL-240C**, that is connected to the ETH port on the transmitter side, and the **FC-28** that is connected to the ETH port on the receiver side. **FC-28** relays are connected to the blinds.

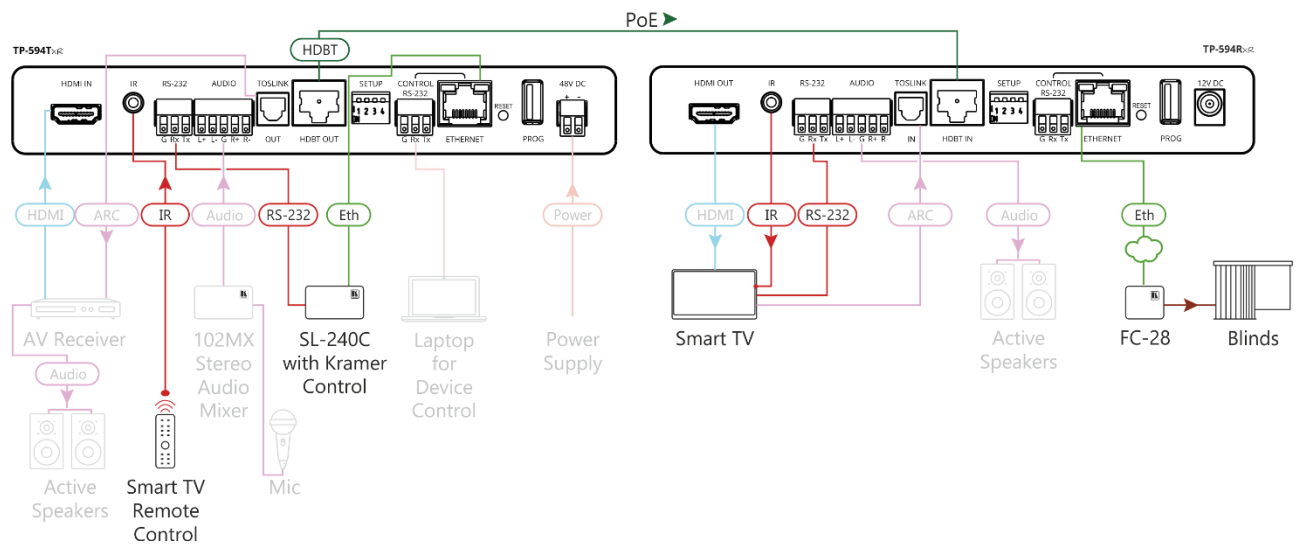

<span id="page-20-2"></span>Figure 20: Extending Control Signals via HDBT

# <span id="page-21-0"></span>Extending HDMI CEC Commands via HDMI

### **Connections**

CEC enables the user to control all HDMI connected devices. In the extender (transmitter receiver) system, all the connected HDMI devices can communicate to each other, via standard HDMI-embedded CEC control channel, allowing control of one HDMI-connected device by another.

The example in [Figure](#page-21-1) 21 shows an AV receiver on the transmitter side and a smart TV on the receiver side, connected via HDMI, both CEC-enabled. The IR remote control unit that points to the smart TV can send commands, such as audio mute or volume up/down, to control either the smart TV and/or the AV receiver on the transmitter side, via the end-to-end CEC control channel, extended over the HDBT link.

<span id="page-21-1"></span>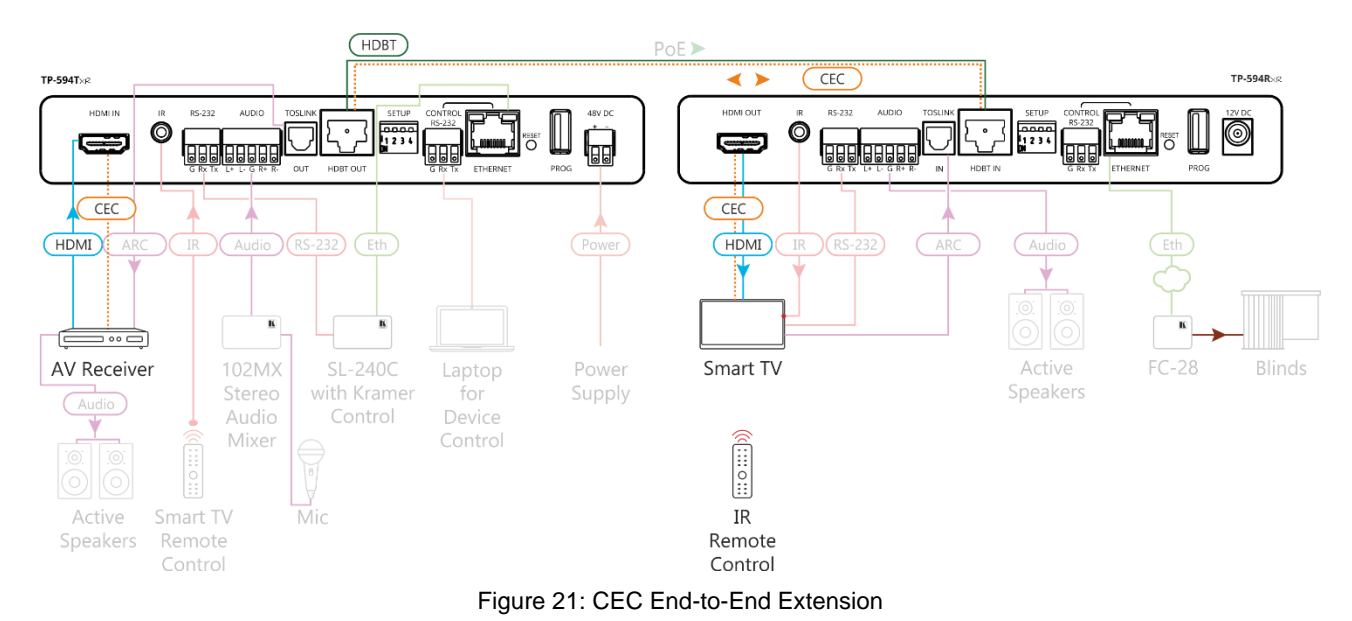

# <span id="page-22-0"></span>Routing IP-Driven Control Signals via Built-in Control **Gateway**

Remote IP connected clients can send from the LAN, via the **TP-594Rxr** built-in control gateway, CEC, RS-232 and IR commands, to control devices connected to **TP-594Rxr** HDMI-CEC, RS-232 and IR control ports. The built-in control gateway sends the control commands (converted from the client received IP messages) to the connected controlled devices, and distributes the responses received from the connected controlled devices to all connected clients.

[Figure](#page-22-1) 22 shows the **TP-594Rxr** built-in control gateway connection. On the transmitter, **KT-107** (with Kramer Control) is connected to the Ethernet port via LAN. **KT-107** sends IP commands to the receiver control gateway, over the HDBT LAN connection, to send control messages to, and receive control responses from:

• The smart TV connected to the receiver via either the IR, RS-232 and/or HDMI (CEC) ports.

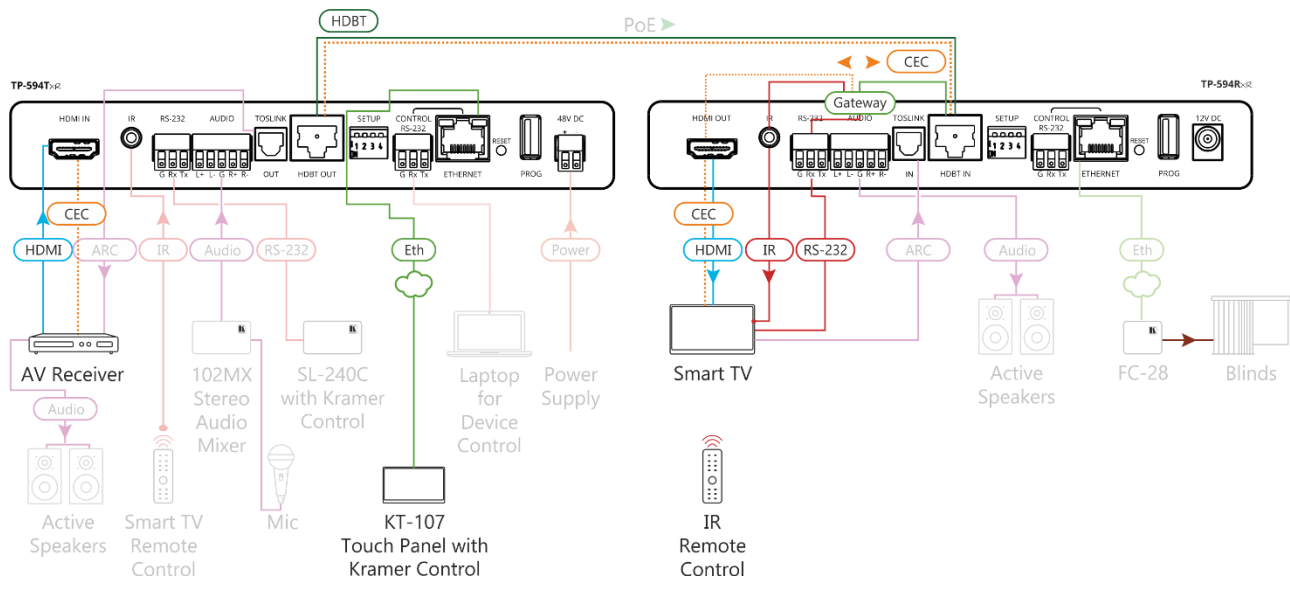

• The AV Receiver connected to the transmitter via the HDMI (CEC) port.

Figure 22: Extending Signals via Control Gateway

<span id="page-22-1"></span>Built-in control gateway enable/disable activation, enable/disable activation of the associated control ports, and the control gateway CEC configuration (such as the CEC logical address of the control gateway), as well as its manual commands sending operation, is done via **TP-594Rxr** control gateway webpages (see [Defining TP-594Rxr](#page-41-0) Gateway and Ports [Activation](#page-41-0) on page [40\)](#page-41-0).

# <span id="page-23-0"></span>Operating and Controlling TP-594Txr and TP-594Rxr

This section describes the following actions:

- [Setting DIP-Switches](#page-23-1) on page [22.](#page-23-1)
- [Operating via Ethernet](#page-24-0) on page [23.](#page-24-0)

# <span id="page-23-1"></span>Setting DIP-Switches

The four DIP-switches located on the back panel are used for setting the range mode, IR modulation and EDID setup. By default, all DIP-switches are set to Off except for DIP-switch 1 which is set to ON by default.

| ETUP<br>S                          |  |  |
|------------------------------------|--|--|
| $\overline{\phantom{a}}$<br>2<br>C |  |  |

Figure 23: DIP-Switches

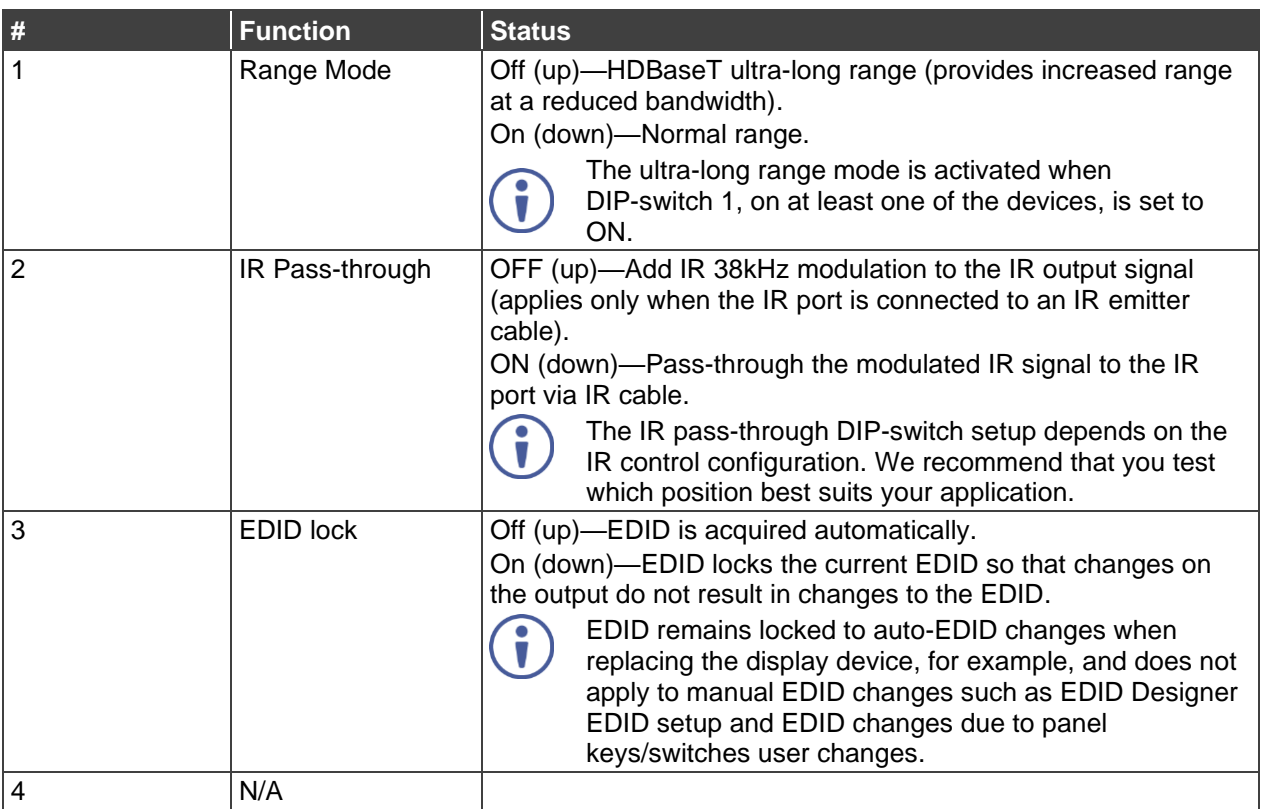

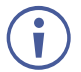

The unit must be powered off and on for the new settings to activate.

## <span id="page-24-0"></span>Operating via Ethernet

You can connect to the **TP-594Txr** via Ethernet using either of the following methods:

- Directly to the PC using a crossover cable (see [Connecting Ethernet Port Directly to PC](#page-24-1) on page [23\)](#page-24-1).
- Via a network hub, switch, or router, using a straight-through cable (see Connecting the Ethernet Port via a [Network Hub or Switch](#page-25-0) on page [24\)](#page-25-0).

**Note**: If you want to connect via a router and your IT system is based on IPv6, speak to your IT department for specific installation instructions.

### <span id="page-24-1"></span>Connecting Ethernet Port Directly to PC

You can connect the Ethernet port of the **TP-594Txr** directly to the Ethernet port on your PC using a crossover cable with RJ-45 connectors.

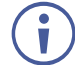

This type of connection is recommended for identifying the **TP-594Txr** with the factory configured default IP address

After connecting the **TP-594Txr** to the Ethernet port, configure your PC as follows:

- 1. Click **Start** > **Control Panel** > **Network and Sharing Center**.
- 2. Click **Change Adapter Settings**.
- 3. Highlight the network adapter you want to use to connect to the device and click **Change settings of this connection**.

The Local Area Connection Properties window for the selected network adapter appears.

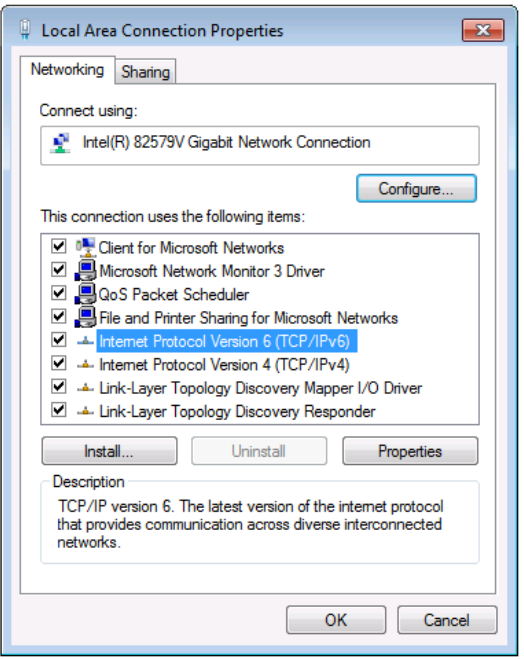

Figure 24: Local Area Connection Properties Window

4. Highlight **Internet Protocol Version 4 (TCP/IPv4)**.

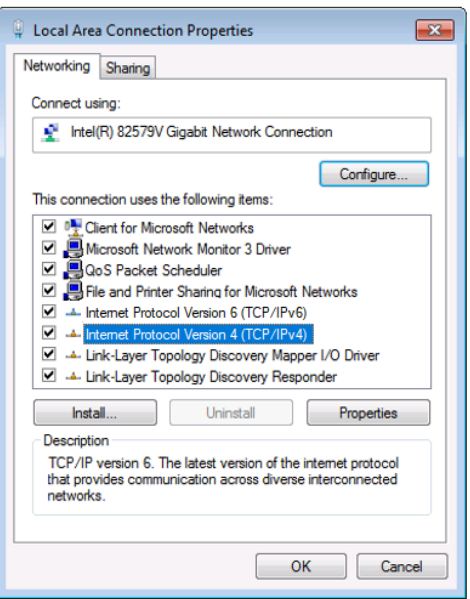

Figure 25: Local Area Connection Properties – Version 4

5. Click **Properties**.

The Internet Protocol Properties window.

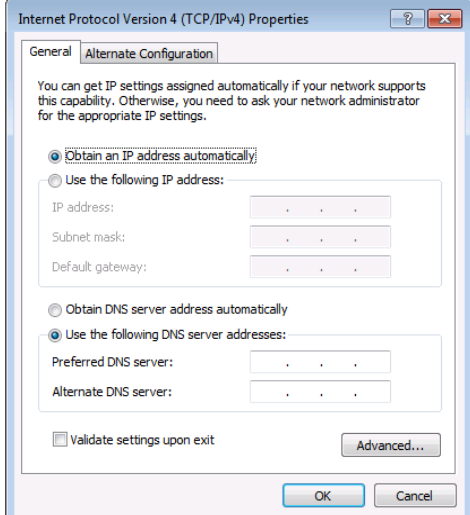

Figure 26: Internet Protocol Version 4 Properties Window

- 6. Select **Obtain an IP address automatically** for dynamic IP addressing allocation, and use any IP address that is provided by your IT department DHCP server.
- 7. Click **OK**.
- 8. Click **Close**.

#### <span id="page-25-0"></span>Connecting the Ethernet Port via a Network Hub or Switch

You can connect the Ethernet port of the **TP-594Txr to** the Ethernet port on a network hub or using a straight-through cable with RJ-45 connectors.

#### <span id="page-25-1"></span>Configuring the Ethernet Port

You can set the Ethernet parameters via the embedded Web pages(see [Using the Embedded](#page-26-0)  [Web Pages](#page-26-0) on page [25\)](#page-26-0).

# <span id="page-26-0"></span>Using the Embedded Web Pages

Use the embedded web pages to operate **TP-594Txr** and **TP-594Rxr** remotely. You can view both web pages when they are connected to each other via HDBT and at least one of them is connected to the Ethernet.

The web pages are accessed using a Web browser and an Ethernet connection.

In this section, **TP-594Txr** web pages are used to describe both devices' pages except when there are differences, which are described separately.

Before attempting to connect:

- Perform the procedures in [Configuring the Ethernet Port](#page-25-1) on page [24.](#page-25-1)
- Ensure that your browser is supported.

The following operating systems and Web browsers are supported:

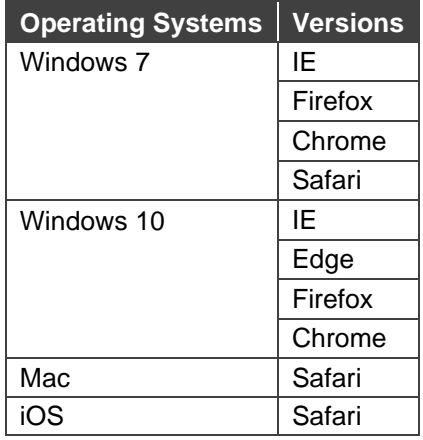

Some features might not be supported by some mobile operating systems.

# <span id="page-26-1"></span>Browsing Web Pages

By default, both devices are set to DHCP.

 $\epsilon$  http://192.168.1.39

Figure 27: Using the Embedded Web pages – Default IP Address

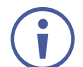

Each device has its own unique web page.

**To browse the Web pages:**

- 1. Open your browser:
	- When DHCP is ON Access the web page for each device by entering the device

v

name in the address bar of your browser.

■ When DHCP is OFF – Enter the IP address of the device in the address bar of your browser.

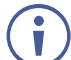

If the page is not secured, it appears when entering the device name or IP address.

2. If the page is secured, once you enter the device name/IP address, the Authentication window appears:

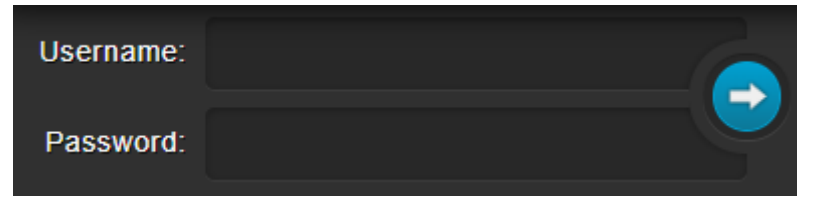

Figure 28: Using the Embedded Web Pages – Authentication Window

3. Enter the Username and Password (Admin, Admin by-default) and click the arrow button.

The General Info page appears:

▪ For **TP-594Txr**:

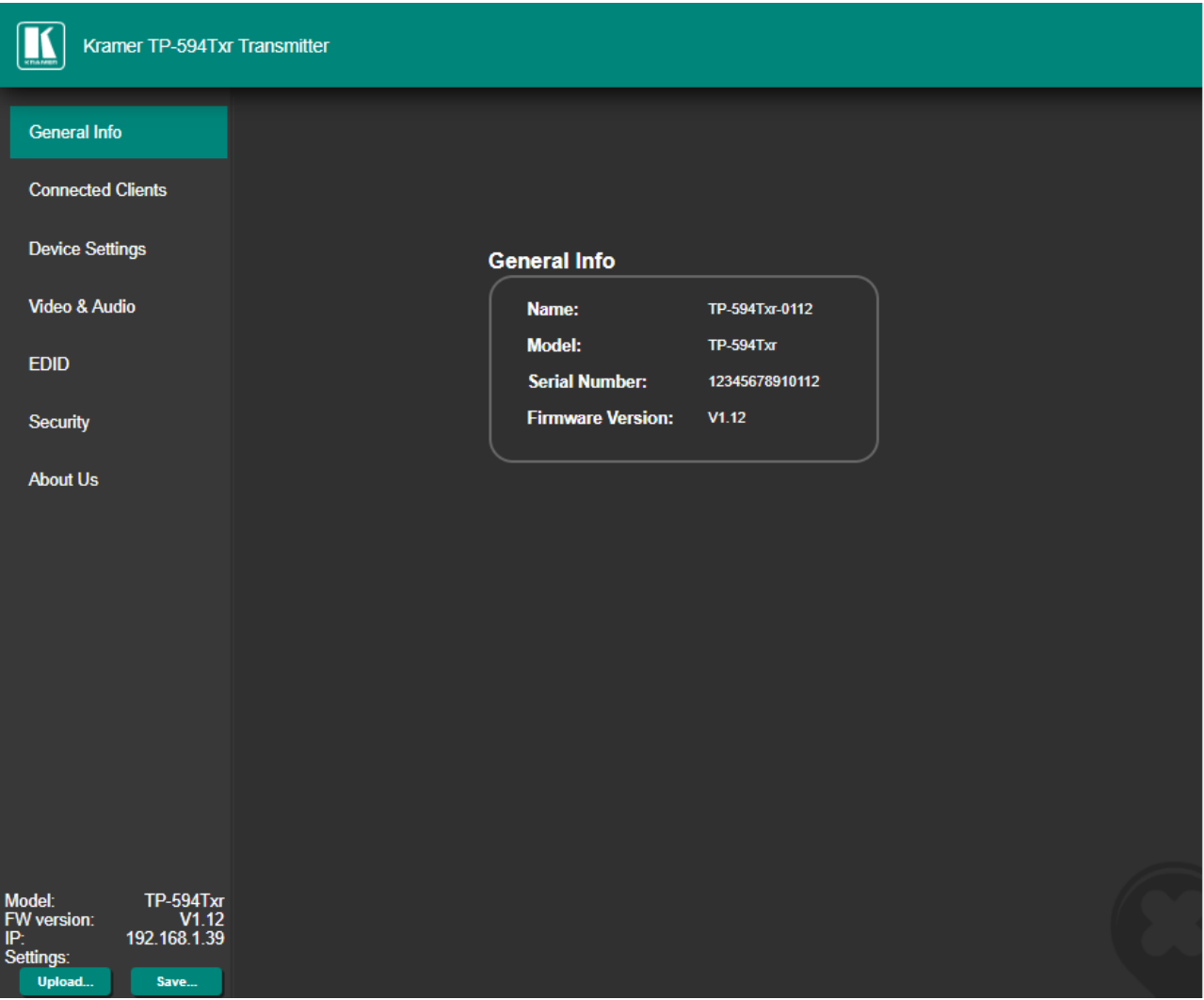

<span id="page-27-0"></span>Figure 29: TP-594Txr Routing Settings Page with Navigation List on Left

▪ For **TP-594Rxr**:

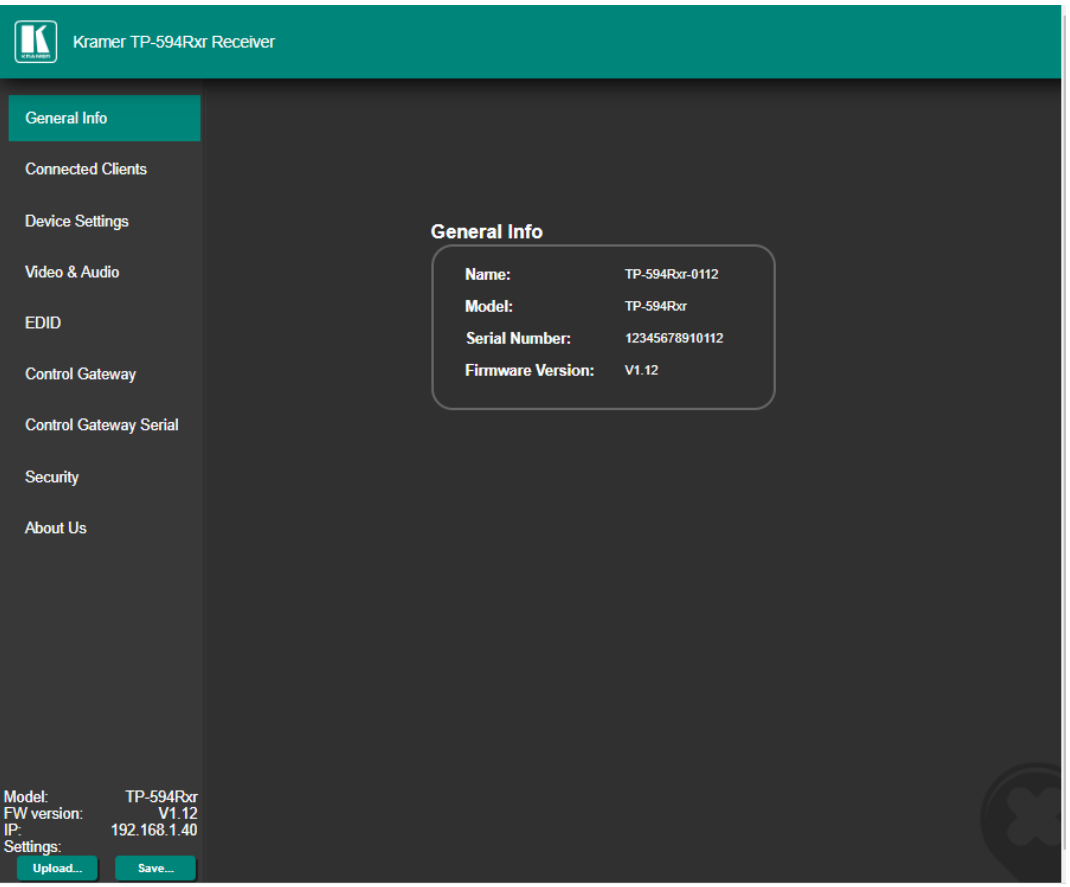

Figure 30: TP-594Rxr Routing Settings Page with Navigation List on Left

Items in the navigation pane list that are identical for both devices are described together. Unique items for each device are described separately.

4. Click the desired item in the navigation pane.

The model name, FW version and IP address appear on the lower left side of the main page. The lower part of the screen lets you save the settings and upload a saved setting.

The **TP-594Txr** and **TP-594Rxr** web pages enable performing the following functions:

- [Viewing General Information](#page-29-0) on page [28.](#page-29-0)
- [Viewing Connected Clients](#page-29-1) on page [28.](#page-29-1)
- Changing [Device Settings](#page-30-0) on page [29.](#page-30-0)
- Defining TP-594Txr [Video and Audio Settings](#page-34-0) on page [33.](#page-34-0)
- Defining TP-594Rxr [Video and Audio Settings](#page-37-0) on page [36.](#page-37-0)
- [Managing EDID](#page-39-0) on page [38.](#page-39-0)

<span id="page-28-0"></span> $\bar{\mathbf{u}}$ 

Ť

- Defining TP-594Rxr [Gateway and Ports Activation](#page-41-0) on page [40.](#page-41-0)
- Defining TP-594Rxr [Gateway Serial Port Settings](#page-44-0) on page [43.](#page-44-0)
- [Setting Web Page Access Permission](#page-45-0) on page [44.](#page-45-0)
- [Viewing About Page](#page-47-0) on page [46.](#page-47-0)

# <span id="page-29-0"></span>Viewing General Information

The General Info page displays the name and model of the **TP-594Txr** / **TP-594Rxr** as well as its serial number and firmware version.

**To view general information:**

1. in the Navigation pane, click **General Info**. The General Info page opens.

| <b>General Info</b>      |                  |
|--------------------------|------------------|
| Name:                    | TP-594Txr-0112   |
| <b>Model:</b>            | <b>TP-594Txr</b> |
| <b>Serial Number:</b>    | 12345678910112   |
| <b>Firmware Version:</b> | V1.12            |
|                          |                  |

Figure 31: General Info Page

# <span id="page-29-1"></span>Viewing Connected Clients

Up to 4 connected TCP clients and 4 connected UDP clients can be IP-connected to **TP-594Txr** / **TP-594Rxr** control gateway for simultaneous control of the device itself as well as peripheral devices such as projectors, displays and DVD players.

**To view the connected clients list:**

1. In the Navigation pane, click **Connected Clients**. The Connected Clients page opens:

| <b>Connected Clients</b> |                  |                    |            |                 |       |
|--------------------------|------------------|--------------------|------------|-----------------|-------|
|                          |                  |                    |            |                 |       |
|                          | <b>Client IP</b> | <b>Client Port</b> |            | <b>Protocol</b> | Port  |
| 192.168.1.10             |                  | 50609              | <b>TCP</b> |                 | 5000  |
| 192.168.1.12             |                  | 62254              | <b>UCP</b> |                 | 50000 |
| 192.168.1.41             |                  | 62236              | <b>TCP</b> |                 | 5001  |
|                          |                  |                    |            |                 |       |
|                          |                  |                    |            |                 |       |
|                          |                  |                    |            |                 |       |
|                          |                  |                    |            |                 |       |
|                          |                  |                    |            |                 |       |
|                          |                  |                    |            |                 |       |
|                          |                  |                    |            |                 |       |
|                          |                  |                    |            |                 |       |
|                          |                  |                    |            |                 |       |
|                          |                  |                    |            |                 |       |
|                          |                  |                    |            |                 |       |
|                          |                  |                    |            |                 |       |

Figure 32: Connected Clients Page

The Connected Clients page displays the following information:

- Client IP lists the IP addresses of the connected clients (for example, your PC, an IP-enabled controller and so on).
- Client Port lists the client IP protocol port number used for the connection.
- Protocol lists the client IP protocol type (TCP or UDP) used for the connection.
- Port lists the **TP-594Txr** / **TP-594Rxr** IP protocol port number used for the connection.

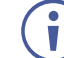

Set the **TP-594Txr** / **TP-594Rxr** port number via the Device Settings page [\(Changing the IP](#page-31-0) Settings on page [30\)](#page-31-0) and set the control gateway port numbers for **TP-594Rxr** via (see Defining TP-594Rxr [Gateway Serial Port Settings](#page-44-0) on page  $\frac{43}{2}$ .

# <span id="page-30-0"></span>Changing Device Settings

Use the Device Settings page to change the **TP-594Txr** / **TP-594Rxr** name (then click **SET**) and perform the following operations:

- [Changing the IP](#page-31-0) Settings on page [30.](#page-31-0)
- Viewing the HDBT range mode status as defined by DIP-switch 1 (see [Setting DIP-](#page-23-1)[Switches](#page-23-1) on page [22\)](#page-23-1).
- [Upgrading the Firmware](#page-32-0) on page [31.](#page-32-0)
- [Soft Factory Reset](#page-33-0) on page [32.](#page-33-0)

### <span id="page-31-0"></span>Changing the IP Settings

**To change the IP settings:**

1. In the Navigation pane, click **Device Settings**. The Device Settings page appears:

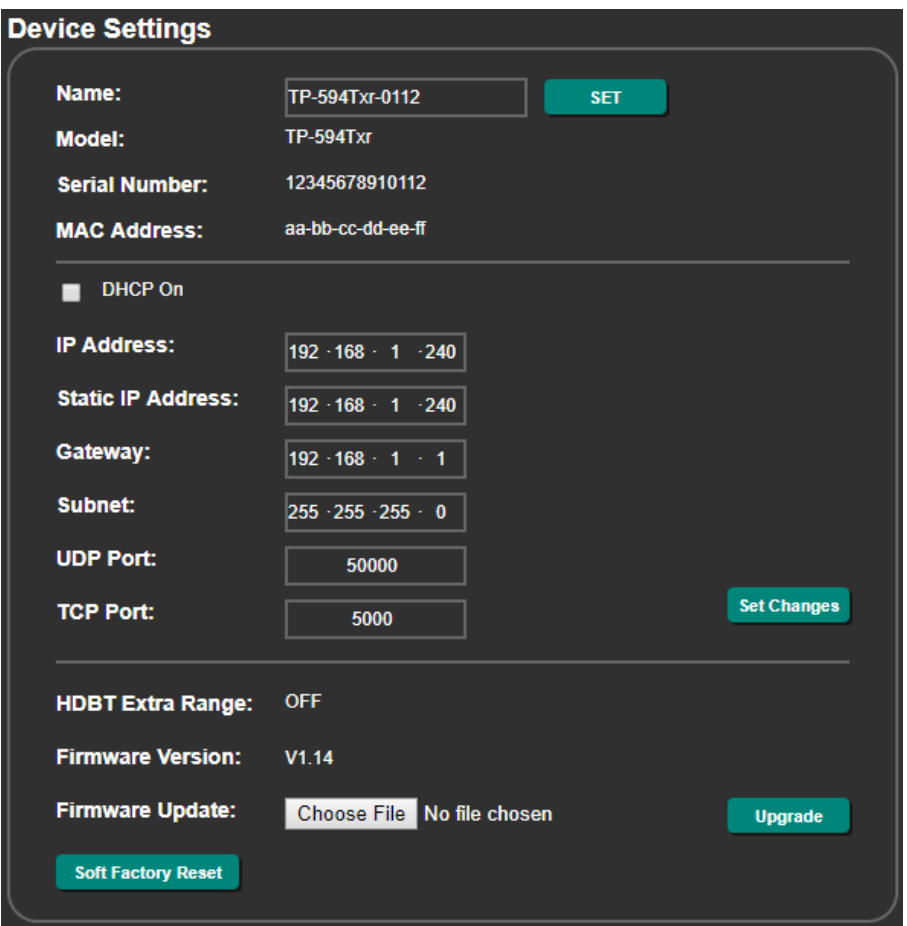

Figure 33: Device Settings Page

2. Check/uncheck the **DHCP** box **ON** (default) or **OFF**. When DHCP is checked:

- **IP Address shows the device-acquired IP address (from the DHCP server).**
- **EXECUTE:** Static IP Address, Gateway and Subnet are disabled.

Static IP Address is the actual IP address when operating in non-DHCP mode and is also the fallback IP address, auto-acquired after no DHCP server detection. Defaults are set to:

- **TP-594Txr**: 192.168.1.39.
- **TP-594Rxr**: 192.168.1.40.

The confirmation window appears:

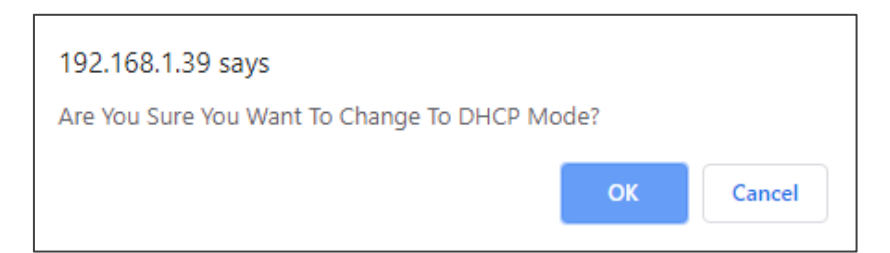

Figure 34: Device Settings Page – Changing to DHCP Mode

- 3. Click **OK**.
- 4. If DHCP is **OFF**, change any of the static IP parameters (Static IP Address, Netmask and/or Gateway).
- 5. Click **Set Changes**.
	- After changing the IP Address, or DHCP to ON, reload the Web page with the new IP address.
	- After changing the Subnet mask, turn the **TP-594Txr** / **TP-594Rxr** power off and then on again.

Any change in the device settings requires confirmation, as illustrated in the example in [Figure 35.](#page-32-1)

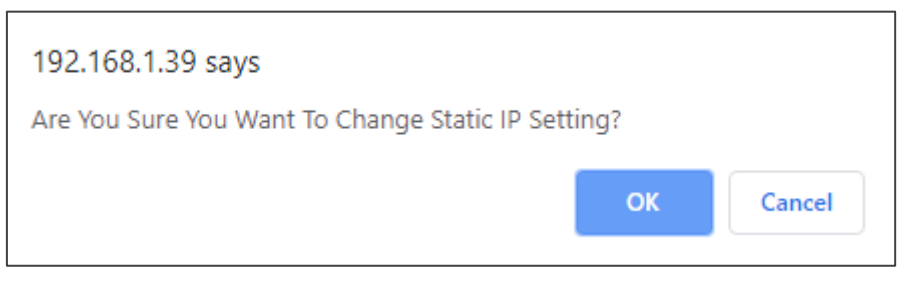

Figure 35: The Device Settings Page – Static IP Setting Confirmation

<span id="page-32-1"></span>6. Click **OK**.

Ethernet parameters are changed.

#### Viewing HDBaseT Settings

HDBaseT range is set by DIP-switch 1 (see [Setting DIP-Switches](#page-23-1) on page [22\)](#page-23-1). **HDBT Extra Range** displays the extra range status as set by the DIP-switch (ON/OFF).

#### <span id="page-32-0"></span>Upgrading the Firmware

**To upgrade the firmware:**

- 1. In the Navigation pane, click **Device Settings**. The Device Settings page appears.
- 2. Click **Choose File** in the Firmware update line. An Open window appears.
- 3. Select the correct firmware file from the PC that is connected to the device.

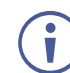

Each device has its own firmware file.

4. Click **Open**. The selected file appears in the **Firmware Update** line.

#### 5. Click **Upgrade**.

The new firmware is uploaded, the firmware is upgraded and the system restarts. Upon completion, the web page refreshes.

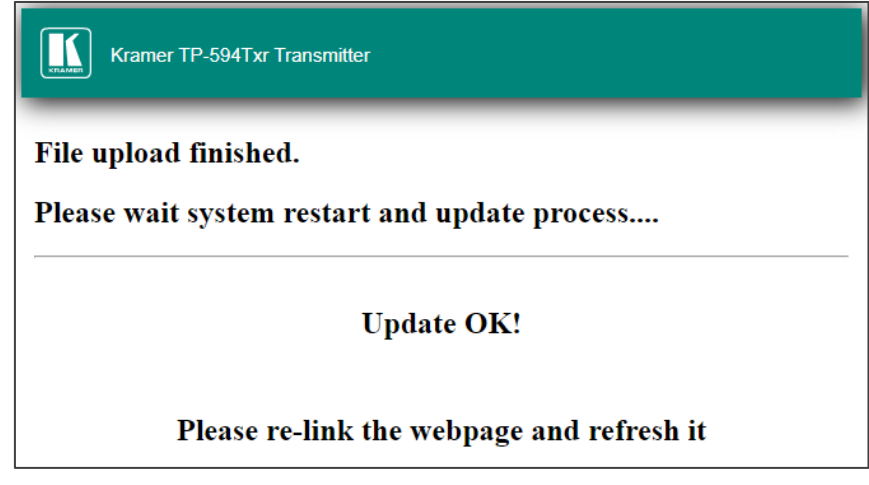

Figure 36: The Device Settings Page – Uploading the New Firmware File

6. Make sure that the new version appears on the Web page lower left side:

| Model:             | $TP-594$ Txr  |  |
|--------------------|---------------|--|
| <b>FW version:</b> | V1 12         |  |
| тP                 | 192.168.1.240 |  |
| Settings:          |               |  |
| Upload             | Save          |  |

Figure 37: The Device Settings Page – New Firmware Updated

#### <span id="page-33-0"></span>Soft Factory Reset

**To reset the device to its factory default parameters (except for IP parameters):**

- 1. In the Navigation pane, click **Device Settings**. The Device Settings page appears.
- 2. Click **Soft Factory reset**. The following message appears:

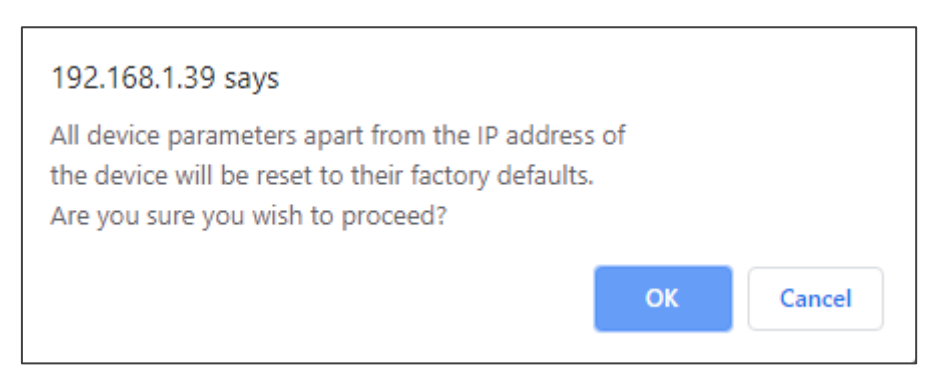

Figure 38: Device Settings Page – Soft Factory Reset Message

3. Click **OK** and wait for the web page to reload following soft factory reset.

See [Default Communication Parameters](#page-51-0) on page [50](#page-51-0) to view other factory reset procedures.

# <span id="page-34-0"></span>Defining TP-594Txr Video and Audio Settings

The **TP-594Txr** enables performing the following:

- [Setting Input Video Parameters](#page-34-2) on page [33.](#page-34-2)
- [Setting Audio Parameters](#page-36-0) on page [35.](#page-36-0)

#### <span id="page-34-2"></span>Setting Input Video Parameters

**To set the input video parameters:**

1. In the Navigation pane, click **Video & Audio**. The Video and Audio settings page appears.

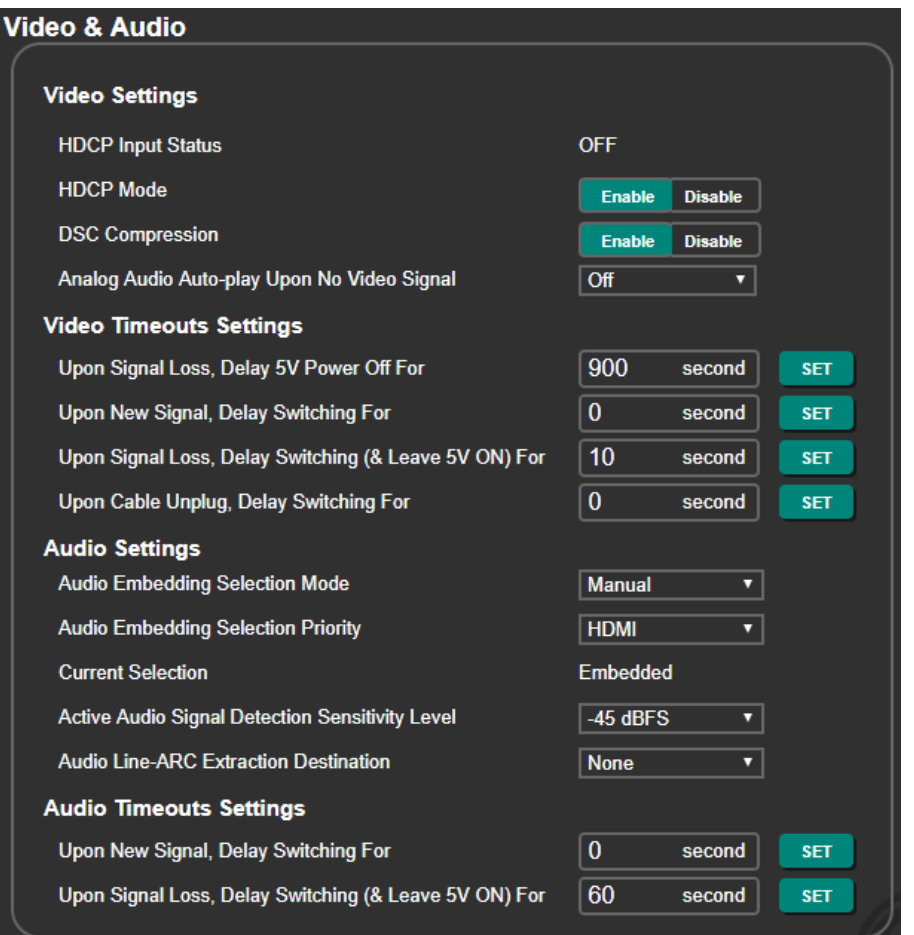

Figure 39: **TP-594Txr** Video & Audio Page

<span id="page-34-1"></span>2. View the HDCP Input status.

Once an input is connected, **TP-594Txr** automatically detects input signal HDCP status.

- 3. Set the following:
	- **Enable** (default) or **Disable** HDCP Mode for HDCP support on the HDMI input.
	- **Enable** (default) or **Disable** DSC Compression.
		- **Display Stream Compression** (DSC) enables standard visually lossless compression for 18G ultra-high definition 4K60 4:4:4 (4K HDR) HDMI signal extension over the HDBT link. When DSC is disabled, only 10G 4K60 4:2:0 HDMI signal extension is supported over the HDBT.
	- Define Analog audio auto-play **On** or **Off** (default). When audio auto-play is On, and no video signal is detected, **TP-594Txr** automatically transmits, to the HDBT output, a black video signal with embedded analog audio input signal. Typically, this is used for playing background audio music/signal by the peer **TP-594Rxr** device.
- 4. Set Video Timeout Settings as defined in the following table:

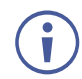

The **Video Timeouts Settings** (excluding output inactivity) refer to the time delay to switch to analog audio when audio embedding mode is set to Auto and HDMI is set as the priority.

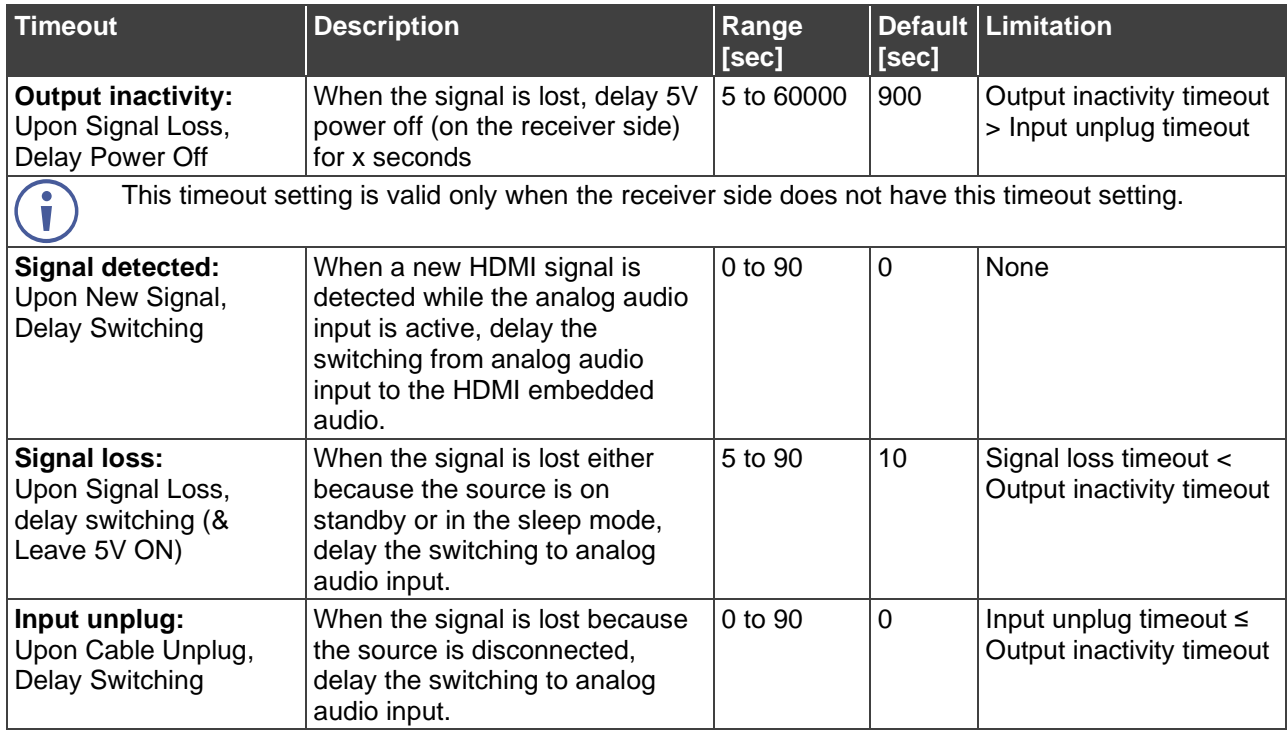

### <span id="page-36-0"></span>Setting Audio Parameters

**To set the input audio features:**

sensitivity).

- 1. In the Navigation pane, click **Video & Audio**. The Video and Audio settings page appears.
- 2. Select the audio embedding mode to **Manual** (default) or **Auto**.
- 3. If audio embedding is set to Auto, set the audio embedding priority to **HDMI** (default) or **Analog**.
- 4. Select the audio signal detection level (-45dBFS, by default) to determine the signal detection sensitivity level. Signal detection level ranges from -57dBFs (highest sensitivity) to -20dBFS (lowest
- 5. Select the audio port to which the ARC signal (passing from the receiver via the HDBT) is de-embedded to (while also routed to the HDMI IN port): Analog (AUDIO), Digital (TOSLINK OUT) or both.

ARC source is set in the receiver web page (see [Setting Audio Signal Sources and](#page-38-0)  [Destinations](#page-38-0) on page [37\)](#page-38-0).

For further information regarding routing audio signals, see [Routing Audio Signals](#page-13-0) on page [12.](#page-13-0)

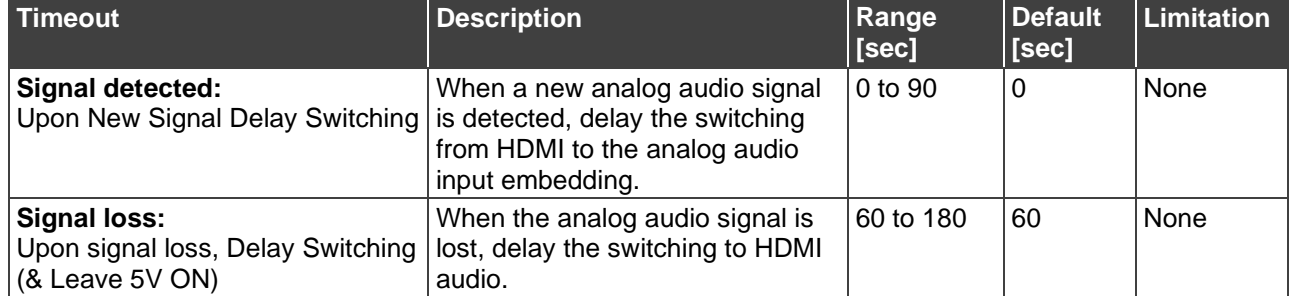

6. Set the audio timeouts according to the information in the following table:

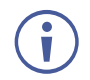

The **Audio Timeout Settings** refer to the time delay to switch to HDMI audio when audio embedding is set to Auto and Analog is set as the priority.

# <span id="page-37-0"></span>Defining TP-594Rxr Video and Audio Settings

The Video and Audio settings page enables performing the following functions:

- [Setting Input Video Parameters](#page-34-2) on page [33.](#page-34-2)
- [Setting Audio Parameters](#page-36-0) on page [35.](#page-36-0)

#### Setting Video Parameters

**To set the input video parameters:**

1. In the Navigation pane, click **Video & Audio**. The Video and Audio settings page appears.

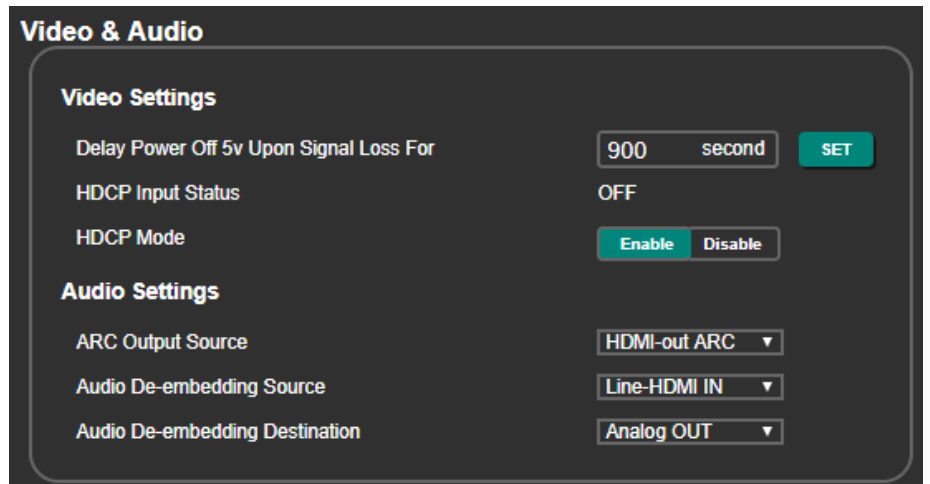

Figure 40: TP-594Rxr Video & Audio Page

<span id="page-37-1"></span>2. Set the 5V power off delay timeout (on the receiver side) when the signal is lost, for x seconds (5 to 60000 seconds, 900 seconds by default).

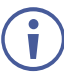

This timeout setting is valid only when the transmitter side does not have this timeout setting.

- 3. View the HDCP input status. Once an input is connected, **TP-594Rxr** automatically detects the input signal's HDCP status.
- 4. **Enable** (default) or **Disable** HDCP mode support on the HDMI input. This allows the source to transmit a non-HDCP signal if required (for example, when a Mac computer is connected to the transmitter side).

### <span id="page-38-0"></span>Setting Audio Signal Sources and Destinations

**To set the input audio features:**

- 1. In the Navigation pane, click **Video & Audio**. The Video and Audio settings page appears.
- 2. Select the ARC signal source for extension:
	- **HDMI-out ARC** Select the audio return signal on HDMI OUT.
	- **Analog IN** Select the input signal on the **TP-594Rxr** AUDIO 5-pin terminal block connector.
	- **Digital IN** Select the TOSLINK IN input signal.
	- **None** Do not select ARC.
- 3. Select the audio de-embedding source for analog audio output:
	- **Line-HDMI IN** From the HDMI IN on the transmitter via HDBT (line).
	- **EXECCTED HDMI-out ARC** From the HDMI OUT audio return signal.
	- **None**  No de-embedding.
- 4. Select **Analog OUT** to route the de-embedded audio signal to the AUDIO 5-pin terminal block connector on **TP-594Rxr**. Otherwise, select **None**.

For further information regarding routing audio signals, see [Routing Audio Signals](#page-13-0) on page [12.](#page-13-0)

# <span id="page-39-0"></span>Managing EDID

Use the **TP-594Txr** and **TP-594Rxr** EDID page to acquire the EDID from the output, from the default or from a custom file, and to view the current EDID lock status (see DIP-switch 3 in **[Setting DIP-Switches](#page-23-1)** on page [22\)](#page-23-1).

When acquiring the EDID:

- **TP-594Txr** acquires the EDID from HDBT OUT/default/EDID file to use with HDMI IN.
- **TP-594Rxr** acquires the EDID from HDMI OUT/default/EDID file to use with HDBT IN.

**To acquire the EDID from the default EDID:**

- 1. In the Navigation pane, click **EDID**. The EDID management page appears.
- 2. Click **Default**.

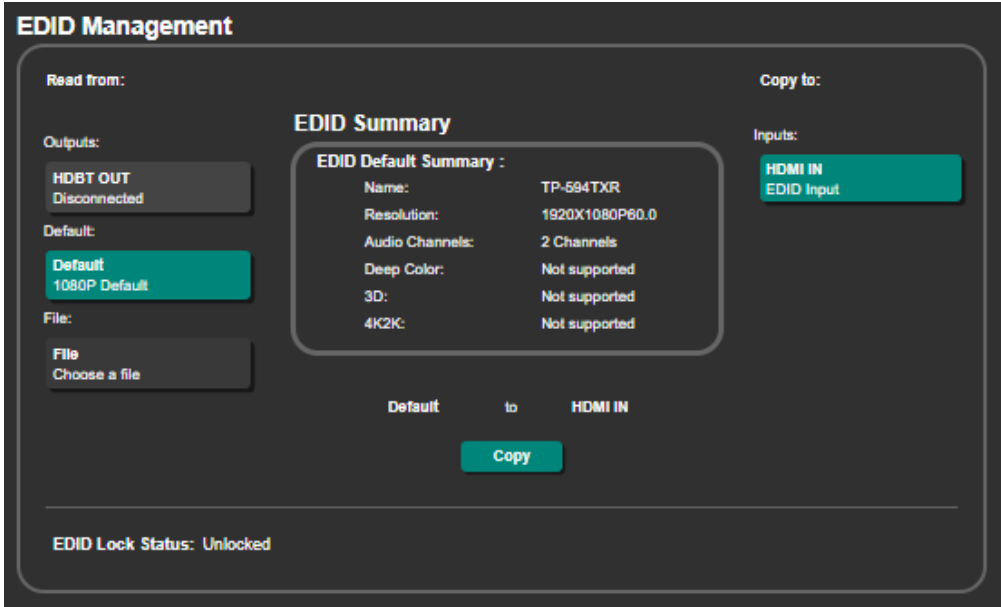

Figure 41: TP-594Txr EDID Management Page

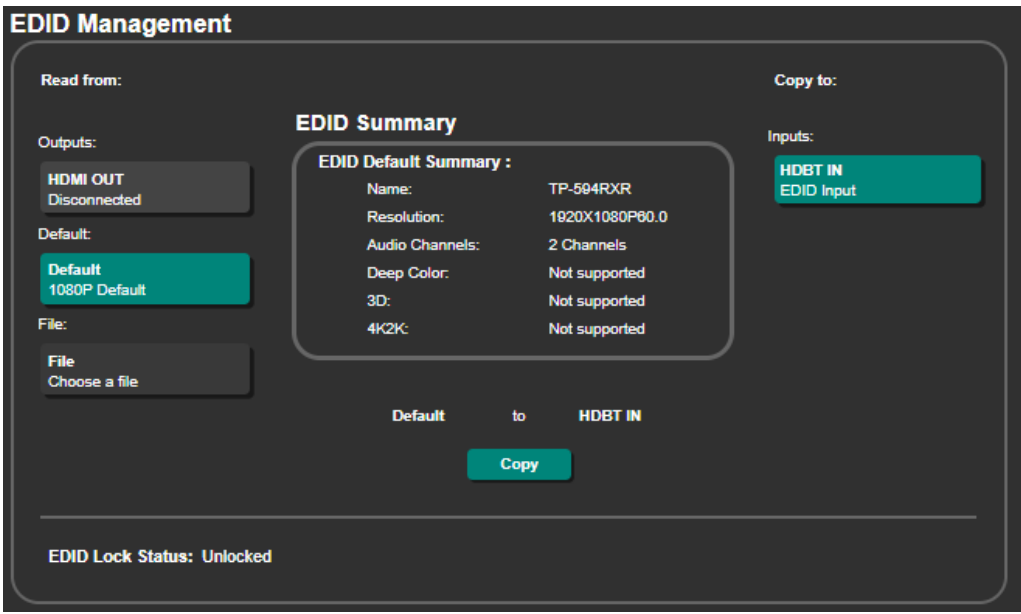

Figure 42: TP-594Rxr EDID Management Page

3. Click **Copy** and follow the instructions on-screen. A confirmation message appears.

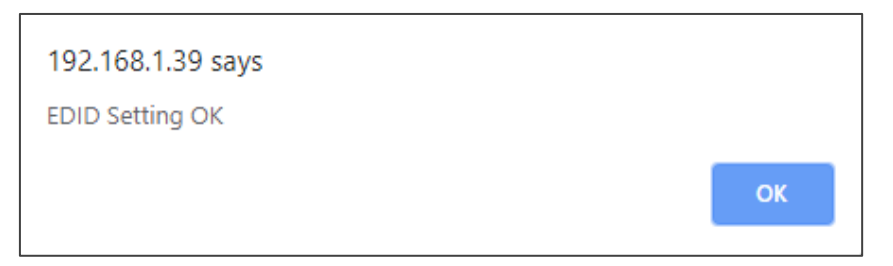

Figure 43: EDID Confirmation Message

- 4. Click **OK**.
- 5. EDID is copied successfully.

**To copy an EDID from the output to the input:**

- 1. In the Navigation pane, click **EDID**. The EDID management page appears.
- 2. Select the output:
	- **TP-594Txr** Click **HDBT OUT**.
	- **TP-594Rxr** Click **HDMI OUT**.
- 3. Click **Copy**. A confirmation message appears.
- 4. Click **OK**.

The EDID is copied to the input.

**To load a custom EDID file:**

- 1. In the Navigation pane, click **EDID**. The EDID management page appears.
- 2. In the **File** area, click **Choose a file** to browse for the custom EDID file location.
- 3. Open the custom EDID file.
- 4. Click **Copy** and follow the instructions on-screen.

## <span id="page-41-0"></span>Defining TP-594Rxr Gateway and Ports Activation

The devices connected to the RS232/IR control ports are controlled via extended control signals from the transmitter over the HDBT link, while CEC control is done via IR remote control units of the HDMI-connected devices, either on the transmitter side or receiver side.

Use the **TP-594Rxr** Control Gateway page to either extend HDMI-CEC, RS-232 and IR commands bidirectionally via the HDBT link, or send them over the Ethernet to control peripheral devices that are connected to **TP-594Rxr**. For example, this can be used to control a display that is connected to the HDMI OUT connector via CEC commands. CEC commands and responses can be routed both via gateway and HDBT simultaneously.

**To set the control gateway and control port operation modes:**

1. In the Navigation pane select **Control Gateway**. The Gateway & Ports Activation page appears.

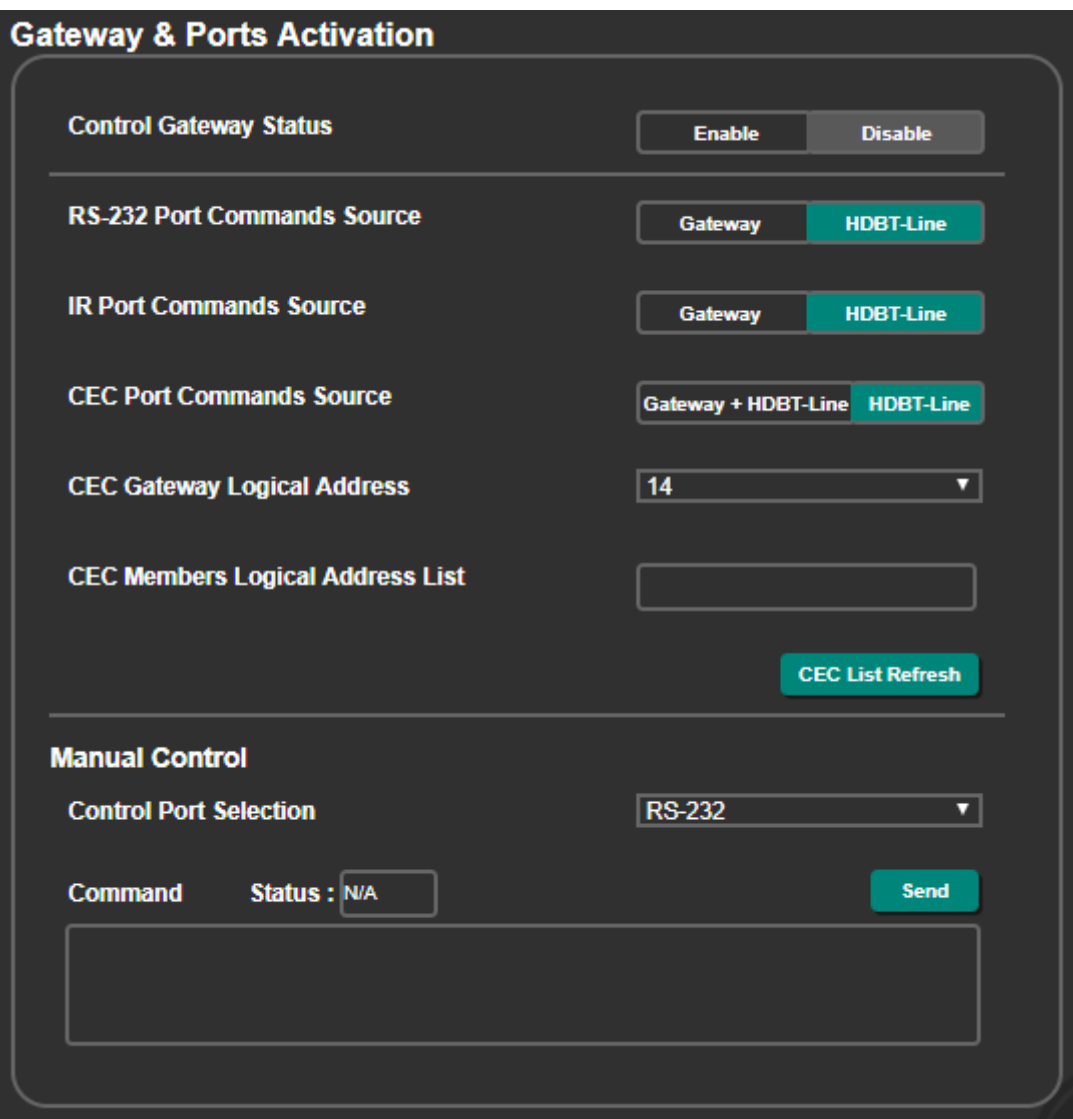

Figure 44: TP-594Rxr Control Gateway & Ports Activation Page

- 2. In the Control Gateway Status area, click **Enable**:
	- **The connected IP clients can send IP messages (see [Protocol 3000](#page-54-0) on page [53\)](#page-54-0) to**

control devices connected to gateway-enabled control ports (see below IR/RS-232/CEC), and receive their control responses over the IP connection.

- **Disable** control gateway (default).
- 3. Optionally, route RS-232 port control communication via **Gateway** or via **HDBT-Line** (default) extension.

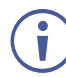

When routing commands via gateway, and sending replies to a new client is enabled (see Defining TP-594Rxr [Gateway Serial Port Settings](#page-44-0) on page [43\)](#page-44-0), RS-232 responses are sent to other gateway Clients too.

- 4. Optionally, route IR port control communication via **Gateway** or **HDBT-Line** (default) extension.
- 5. Optionally, route CEC port control communication either via **Gateway and HDBT-Line** (both are active) or only via **HDBT-Line** (default) extension (gateway CEC communication is blocked).

When CEC (HDMI) port control communication is via **Gateway**, define the following CEC-enabled control gateway attributes:

- Enter the CEC logical address (14, by default) of the control gateway.
- View the list of logical addresses for CEC-enabled devices connected on HDMI line as members of the CEC control channel.
- Click **CEC List Refresh** to update the logical address list of CEC members.

According to HDMI CEC standard, for proper identification during CEC control communication, each CEC-enabled member of the CEC control channel, is assigned a CEC logical address.

### Sending Commands Manually via Gateway

**TP-594Txr** and **TP-594Rxr** enable manually controlling a peripheral device that is connected to **TP-594Rxr**, via RS-232, IR or HDMI-CEC control ports.

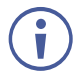

Before manually controlling via RS-232 port, you need to define it as a control gateway serial port (see Defining TP-594Rxr [Gateway Serial Port Settings](#page-44-0) on page [43\)](#page-44-0).

**To send commands manually:**

- 1. In the Navigation pane select **Control Gateway**. The Gateway & Ports Activation page appears.
- 2. Under Manual Control, select the Control Port (**RS-232**, **IR** or **CEC**).
- 3. Enter a Hex command.
- 4. Click **Send**.

The status of the command appears in the Status text box (Sent or Error).

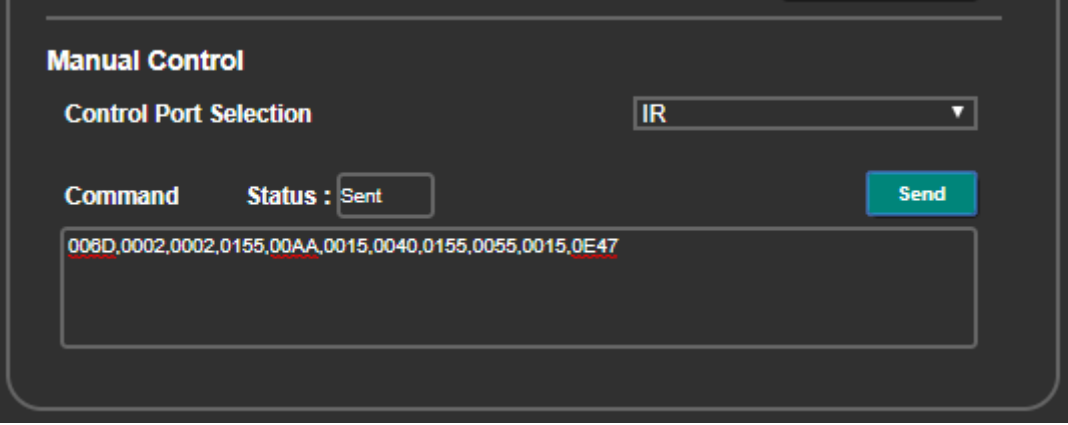

Figure 45: TP-594Rxr Control Gateway page – Manual Control

## <span id="page-44-0"></span>Defining TP-594Rxr Gateway Serial Port Settings

Use the Gateway Serial Port Settings page to enable access from connected IP clients to the control gateway. This enables for sending IP messages (see [Protocol 3000](#page-54-0) on page [53\)](#page-54-0) to serially control the device that is connected to the **TP-594Rxr** RS-232 port and receive its control responses over the IP connection.

**To set the gateway serial port settings:**

1. In the Navigation pane select **Control Gateway Serial**. The Gateway Serial Ports Settings page appears.

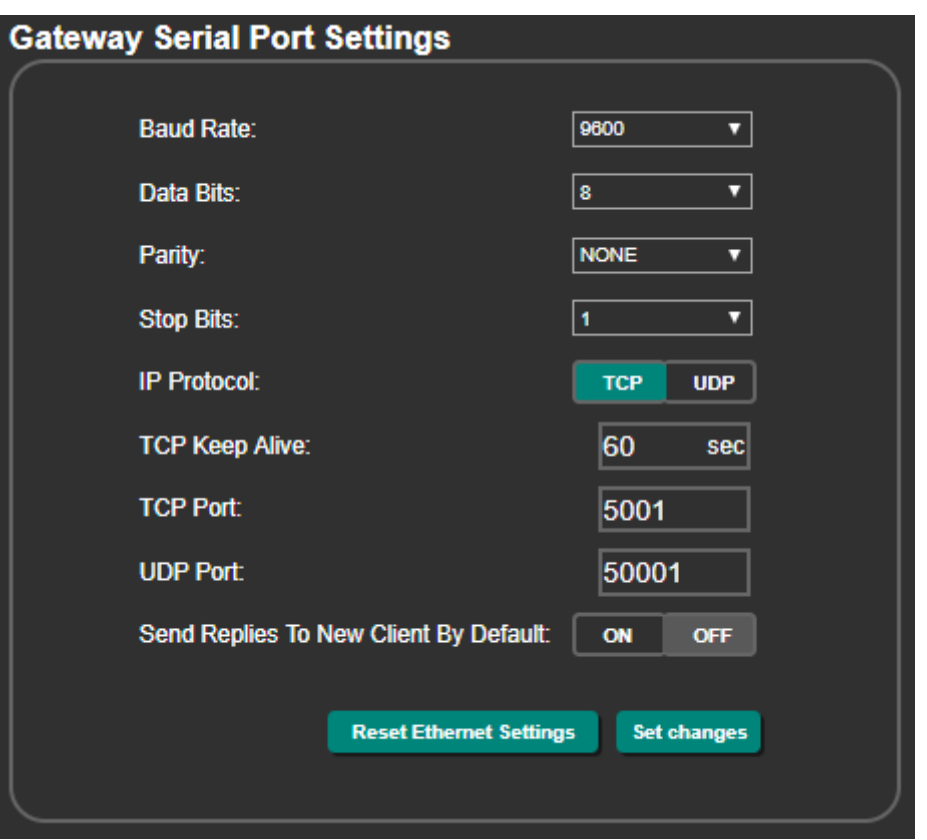

Figure 46: Control Gateway Serial page

- 2. Define the serial port **Baud Rate**, **Data Bits**, **Parity** and **Stop Bits** (see [Default](#page-51-0)  [Communication Parameters](#page-51-0) on page [50\)](#page-51-0).
- 3. Select the IP connection Protocol type (TCP or UDP).
- 4. Set TCP Keep Alive timeout (to auto-terminate the connection if the client does not respond).
- 5. Enter the TCP and UDP port numbers to connect to clients.
- 6. Define whether a new client automatically receives control responses from RS-232 (On) or can only send control commands (Off).

The gateway serial port is defined.

# <span id="page-45-0"></span>Setting Web Page Access Permission

By default, the Web pages are secured and require access permission (user name and password are both: **Admin**). This section describes how to change the password and disable/enable access permission.

**To change the password:**

1. In the Navigation pane, click **Security**. The Security page appears.

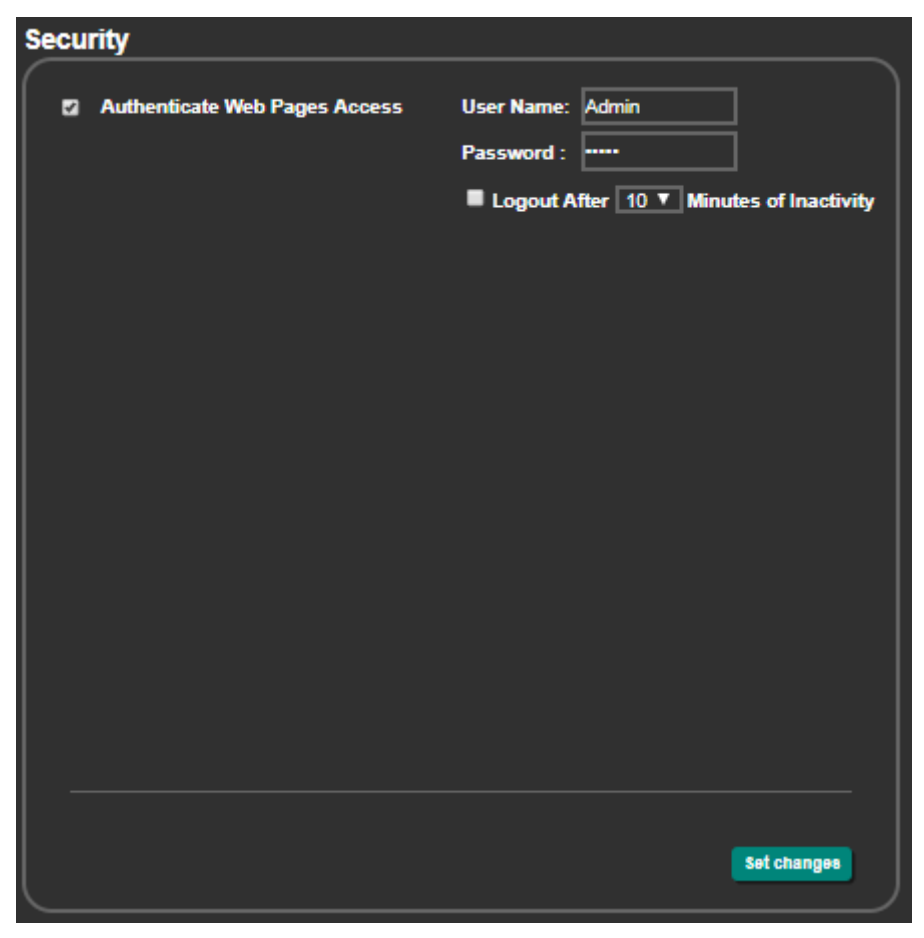

Figure 47: Security Page

- 2. Enter the new password.
- 3. Click **Set changes**. The following message appears:

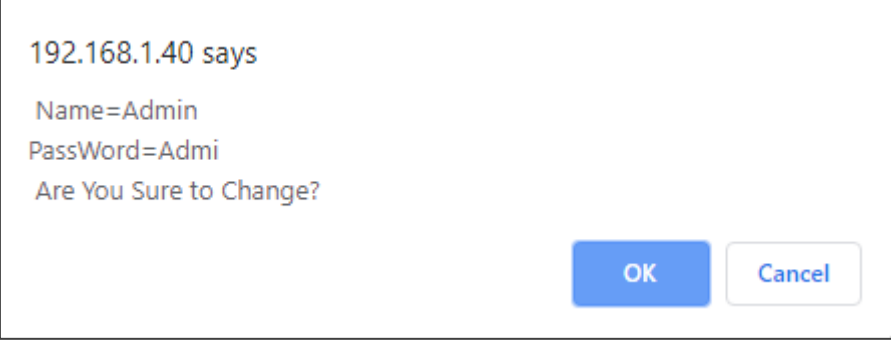

Figure 48: Security Page – Changing the Name/Password

#### 4. Click **OK**.

The following message appears:

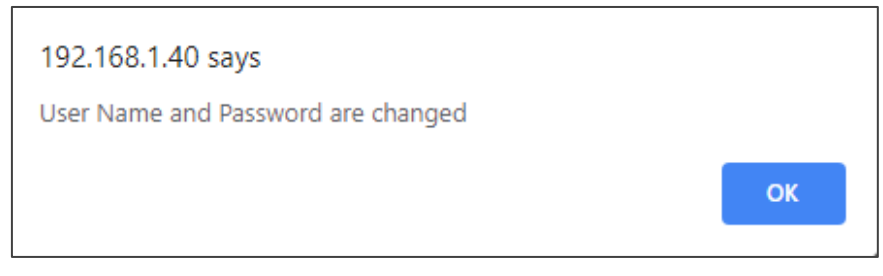

Figure 49: Security – Password Change Confirmation

5. Click **OK**.

Username and password have changed.

**To disable security:**

- 1. In the Navigation pane, click **Security**. The Security page appears.
- 2. Uncheck **Authenticate Web pages Access**. Current credentials are grayed out.
- 3. Click **Set changes** The following message appears:

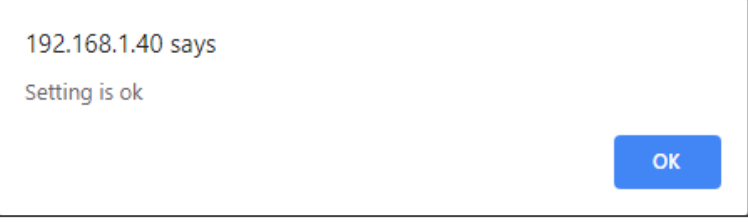

Figure 50: Security – Security Disable Confirmation

4. Click **OK**.

Authentication is not required.

**To enable security:**

- 1. In the Navigation pane, click **Security**. The Security page appears.
- 2. Check **Authenticate Web pages Access**. Previous credentials are restored.
- 3. Click **Set changes** The following message appears:

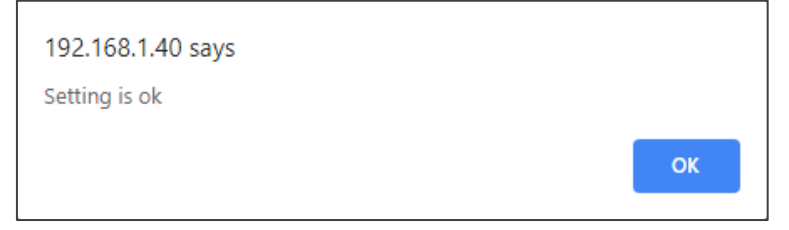

Figure 51: Security – Security Enable Confirmation

4. Click **OK**.

**P** appears, and authentication is now required.

# <span id="page-47-0"></span>Viewing About Page

In the Navigation pane, click **About** to view the **TP-594Txr** Web page version and Kramer Electronics Ltd details.

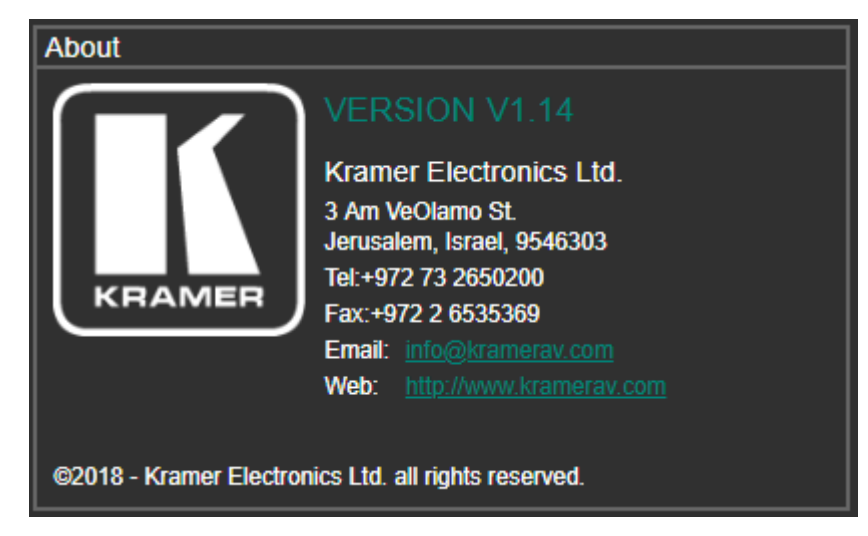

Figure 52: About Page

# <span id="page-48-0"></span>Firmware Upgrade

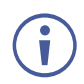

The latest firmware version can be downloaded from the Kramer Web site at [www.kramerav.com/downloads/TP-594Rxr](http://www.kramerav.com/downloads/TP-594Rxr) or [www.kramerav.com/downloads/TP-594Txr](http://www.kramerav.com/downloads/TP-594Txr)

You can upgrade the firmware on **TP-594Txr** and **TP-594Rxr** (separately) in any of the following methods:

- The device embedded web pages (see [Upgrading the Firmware](#page-32-0) on page [31\)](#page-32-0).
- Using the Kramer **K-UPLOAD** software to upgrade the firmware via the **TP-594Txr** / **TP-594Rxr PROG USB port (15), via the CONTROL RS-232 port (12) or via the** CONTROL Ethernet port (13).

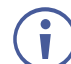

The latest version of **K-UPLOAD** and installation instructions can be downloaded from our website at: [www.kramerav.com/support/product\\_downloads.asp.](http://www.kramerav.com/support/product_downloads.asp)

• Directly using a memory stick (see [Upgrading Firmware Using a Memory Stick](#page-48-1) on page  $\frac{47}{1}$ .

# <span id="page-48-1"></span>Upgrading Firmware Using a Memory Stick

You can upgrade **TP-594Txr** / **TP-594Rxr** via the USB port (15) on the rear panel.

#### **To upgrade the firmware via the USB port:**

- 1. Download the firmware .Bin file and copy it to the root folder of a USB flash drive memory stick, formatted with FAT32 system.
- 2. Connect your PC to the device.
- 3. Connect the USB flash drive to the device.
- 4. Send the X-UPGRADE command to the device (via RS-232 or Ethernet):
	- For **TP-594Txr** : "#X-UPGRADE IN.USB\_PORT.1,TP-594TXR\_All\*.Bin".
	- For **TP-594Rxr**: "#X-UPGRADE IN.USB\_PORT.1,TP-594RXR\_All\*.Bin".
- 5. Check that the firmware was updated in the lower left side of the device Navigation pane (see [Browsing Web Pages](#page-26-1) on page [25\)](#page-26-1).

# <span id="page-49-0"></span>Technical Specifications

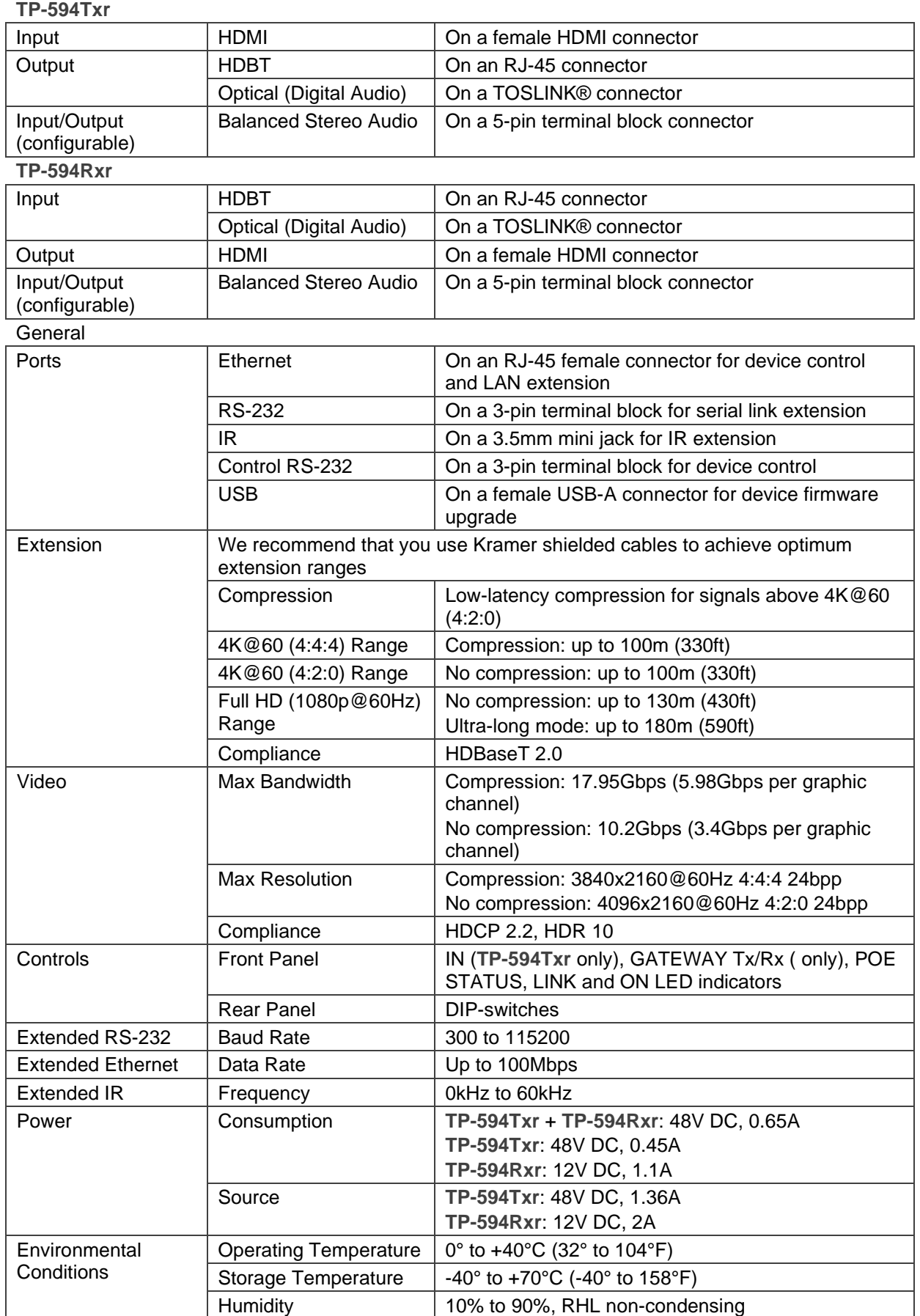

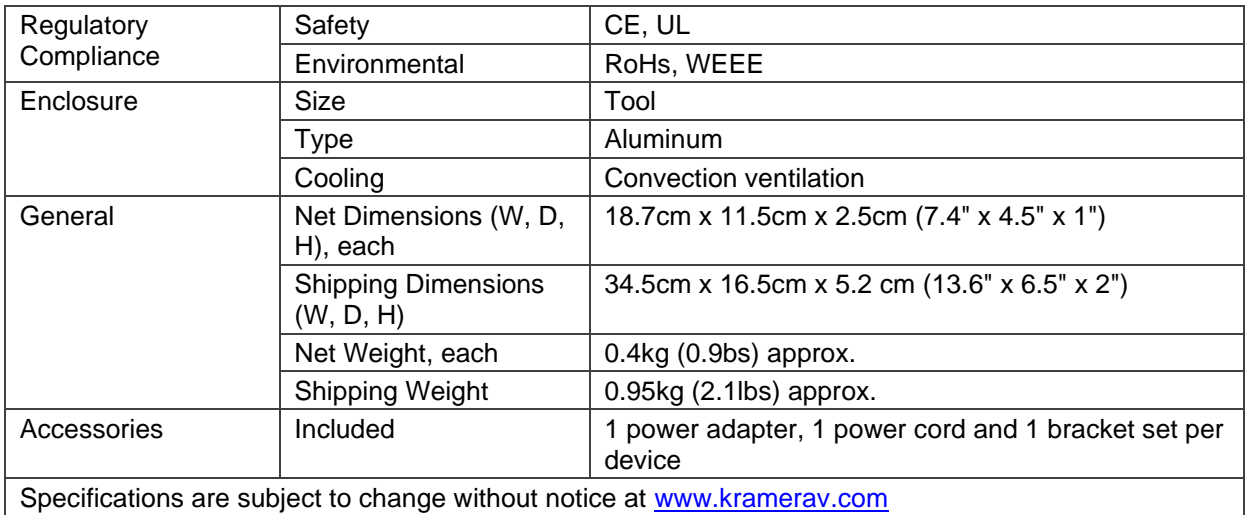

# <span id="page-51-0"></span>Default Communication Parameters

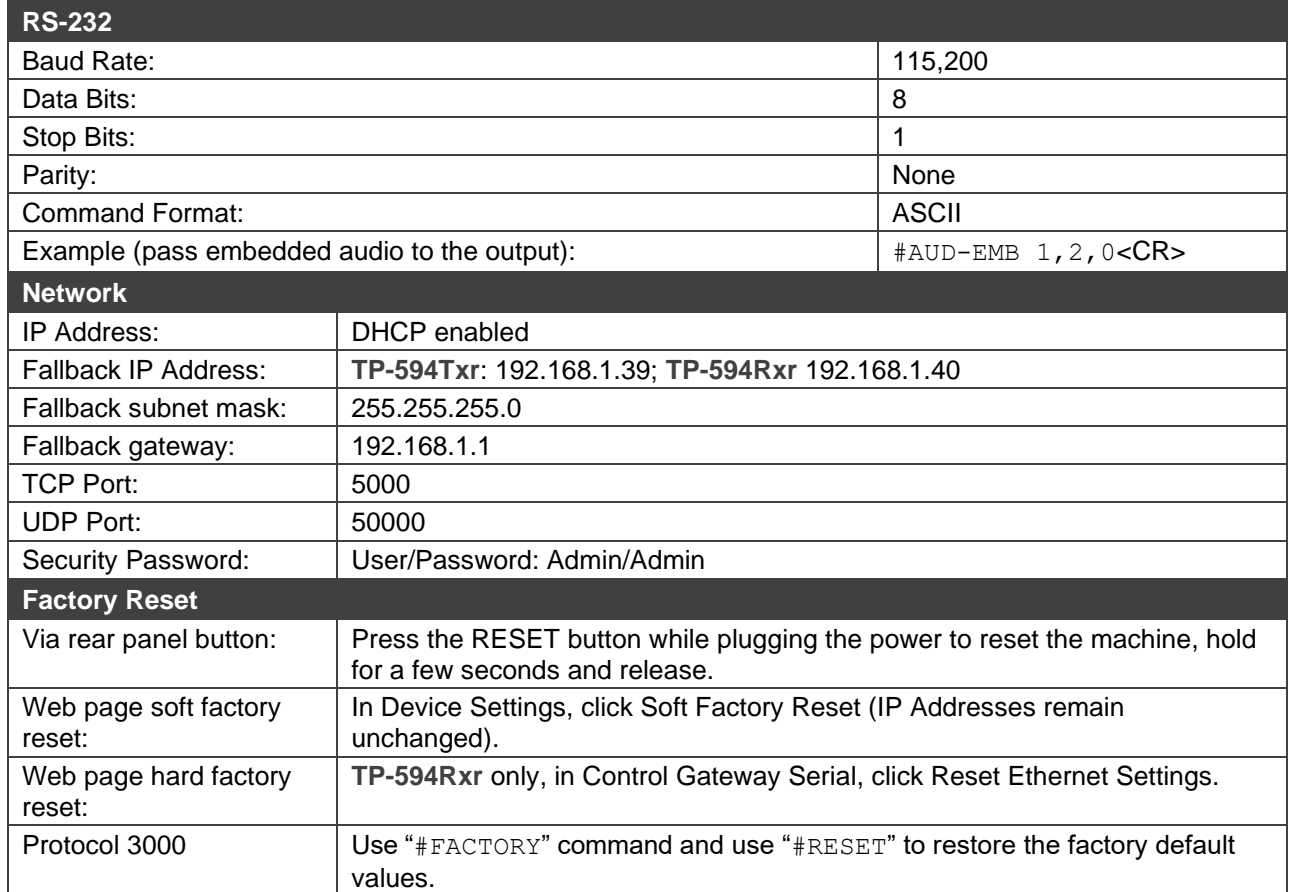

### <span id="page-52-0"></span>Default EDID

Model name............... VM-10H2

Monitor

Manufacturer............. KMR Plug and Play ID......... KMR1200 Serial number............ n/a Manufacture date......... 2016, ISO week 14 Filter driver............ None ------------------------- EDID revision............ 1.3 Input signal type........ Digital Color bit depth.......... Undefined Display type............. Monochrome/grayscale Screen size.............. 520 x 320 mm (24.0 in) Power management......... Standby, Suspend, Active off/sleep Extension blocs.......... 1 (CEA-EXT)  $-$ DDC/CI................... Not supported Color characteristics Default color space...... Non-sRGB Display gamma............ 2.20 Red chromaticity......... Rx 0.674 - Ry 0.319 Green chromaticity....... Gx 0.188 - Gy 0.706 Blue chromaticity........ Bx 0.148 - By 0.064 White point (default).... Wx 0.313 - Wy 0.329 Additional descriptors... None Timing characteristics Horizontal scan range.... 30-83kHz Vertical scan range...... 56-76Hz Video bandwidth.......... 170MHz CVT standard............. Not supported GTF standard............. Not supported Additional descriptors... Established timings Preferred timing......... Yes Native/preferred timing.. 1920x1080p at 60Hz Modeline............... "1920x1080" 148.500 1920 2008 2052 2200 1080 1084 1089 1125 +hsync +vsync Standard timings supported 640 x 480p at 60Hz - IBM VGA 640 x 480p at 72Hz - VESA 640 x 480p at 75Hz - VESA 800 x 600p at 60Hz - VESA 800 x 600p at 72Hz - VESA 800 x 600p at 75Hz - VESA 1024 x 768p at 60Hz - VESA 1024 x 768p at 70Hz - VESA 1024 x 768p at 75Hz - VESA 1280 x 1024p at 75Hz - VESA 1600 x 900p at 60Hz - VESA STD 1280 x 800p at 60Hz - VESA STD 1600 x 1200p at 60Hz - VESA STD 1024 x 768p at 85Hz - VESA STD 800 x 600p at 85Hz - VESA STD 640 x 480p at 85Hz - VESA STD 1152 x 864p at 75Hz - VESA STD 1280 x 960p at 60Hz - VESA STD 848 x 480p at 60Hz - VESA 1280 x 768p at 60Hz - VESA 1280 x 1024p at 60Hz - VESA 1360 x 768p at 60Hz - VESA 1440 x 900p at 60Hz - VESA 1400 x 1050p at 60Hz - VESA 1650 x 1050p at 60Hz - VESA EIA/CEA-861 Information Revision number.......... 3 IT underscan............. Supported Basic audio.............. Supported YCbCr 4:4:4.............. Not supported YCbCr 4:2:2.............. Not supported Native formats........... 1 Detailed timing #1....... 720x480i at 30Hz Modeline............... "720x480" 8.490 720 808 857 981 480 488 498 570 interlace +hsync +vsync Detailed timing #2....... 852x480p at 60Hz (16:9) Modeline............... "852x480" 49.450 852 1380 1429 1572 480 484 489 525 +hsync +vsync Detailed timing #3....... 1366x768p at 50Hz (16:9 ) Modeline............... "1366x768" 84.650 1366 1894 1943 2086 768 772 777 813 +hsync +vsync Detailed timing #4....... 1366x768p at 60Hz (16:9)

Modeline............... "1366x768" 101.610 1366 1894 1943 2086 768 772 777 813 +hsync +vsync Detailed timing #5....... 720x576p at 50Hz (4:3) Modeline............... "720x576" 27.370 720 728 841 880 576 578 596 621 -hsync -vsync

CE video identifiers (VICs) - timing/formats supported 1920 x 1080p at 60Hz - HDTV (16:9, 1:1) [Native] 1920 x 1080i at 60Hz - HDTV (16:9, 1:1) 720 x 480p at 60Hz - EDTV (4:3, 8:9) 1920 x 1080i at 50Hz - HDTV (16:9, 1:1) 1920 x 1080p at 50Hz - HDTV (16:9, 1:1) 1920 x 1080p at 24Hz - HDTV (16:9, 1:1) 1920 x 1080p at 30Hz - HDTV (16:9, 1:1) 1920 x 1080p at 30Hz - HDTV (16:9, 1:1) 1920 x 1080p at 30Hz - HDTV (16:9, 1:1) 1920 x 1080p at 30Hz - HDTV (16:9, 1:1) 1920 x 1080p at 30Hz - HDTV (16:9, 1:1) 1920 x 1080p at 30Hz - HDTV (16:9, 1:1) 1920 x 1080p at 30Hz - HDTV (16:9, 1:1) 1920 x 1080p at 30Hz - HDTV (16:9, 1:1) 1920 x 1080p at 30Hz - HDTV (16:9, 1:1) 1920 x 1080p at 30Hz - HDTV (16:9, 1:1) NB: NTSC refresh rate = (Hz\*1000)/1001 CE audio data (formats supported) LPCM 2-channel, 16/20/24 bit depths at 32/44/48 kHz CE speaker allocation data Channel configuration.... 2.0 Front left/right......... Yes Front LFE................ No Front center............. No Rear left/right.......... No Rear center.............. No Front left/right center.. No Rear left/right center... No Rear LFE................. No

CE vendor specific data (VSDB) IEEE registration number. 0x000C03 CEC physical address..... 1.0.0.3 Maximum TMDS clock....... 165MHz

#### Report information

Date generated........... 19/02/2019 Software revision........ 2.70.0.989 Data source.............. Real-time 0x0071 Operating system......... 6.1.7601.2.Service Pack 1

#### Raw data

,00 FF,FF,FF,FF,FF,FF,00,2D,B2,00,12,00,00,00,00,0E,1A,01,03,80,34,20,78,E2,B3,25,AC,51,30,B4,26 , 10,50,54,2 D,CF,00,A9,C0,81,00,A9,40,61,59,45,59,31,59,71,4F,81,40,02,3A,80,18,71,38,2D,40,58,2C , 45,00,0 F,24,21,00,00,1E,00,00,00,FD,00,38,4C,1E,53,11,00,0A,20,20,20,20,20,20,00,00,00,FC,00,56 , 4 D,2D,31,30,48,32,0A,20,20,20,20,20,00,00,00,F7,00,00,08,42,A2,20,00,00,00,00,00,00,00,00,01,AF , ,02,03,23 C1,50,90,05,02,14,1F,20,22,5D,5F,61,62,64,66,67,69,6B,23,09,07,07,83,01,00,00,65,03,0C , ,00,10,03,51,03 D0,05,21,F0,2D,00,58,31,45,00,0F,1A,21,00,00,9E,51,13,54,D0,32,E0,2D,10,10,31,45 , ,80 BA,88,21,00,00,1E,11,21,56,D0,52,00,2D,30,10,31,45,80,BA,88,21,00,00,1E,B1,27,56,D0,52,00,2D , 30,10,31,45,80,BA,88,21,00,00,1E,B1,0A,D0,A0,20,40,2D,20,08,71,22,01,80,E0,21,00,00,00,00,F1,CF

# <span id="page-54-0"></span>Protocol 3000

Kramer devices can be operated using Kramer Protocol 3000 commands sent via serial or Ethernet ports.

# <span id="page-54-1"></span>Understanding Protocol 3000

Protocol 3000 commands are a sequence of ASCII letters, structured according to the following.

#### • **Command format**:

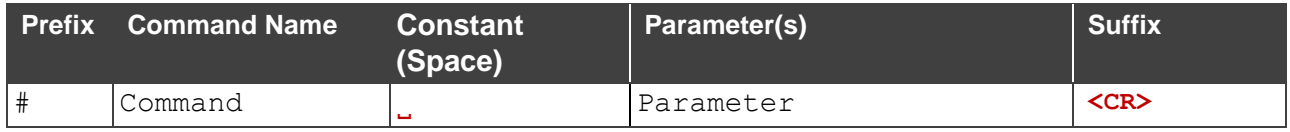

#### • **Feedback format**:

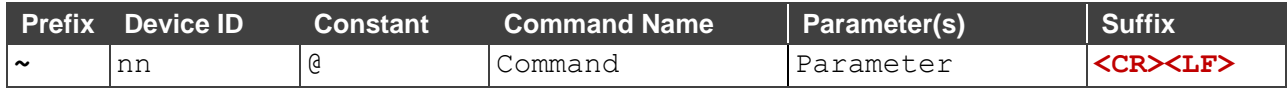

- **Command parameters** Multiple parameters must be separated by a comma (,). In addition, multiple parameters can be grouped as a single parameter using brackets ([ and ]).
- **Command chain separator character** Multiple commands can be chained in the same string. Each command is delimited by a pipe character (|).
- **Parameters attributes** Parameters may contain multiple attributes. Attributes are indicated with pointy brackets (<…>) and must be separated by a period (.).

The command framing varies according to how you interface with the **VS-88UT**. The following figure displays how the # command is framed using terminal communication software (such as Hercules):

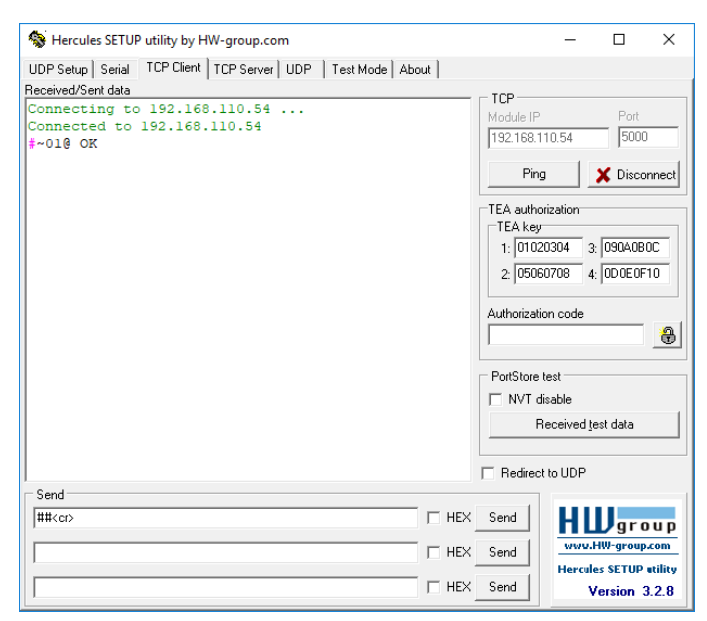

# <span id="page-55-0"></span>Protocol 3000 Commands

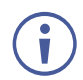

The commands in the following table apply to **TP-594Txr** and **TP-594Rxr** as defined for each command under the Function column.

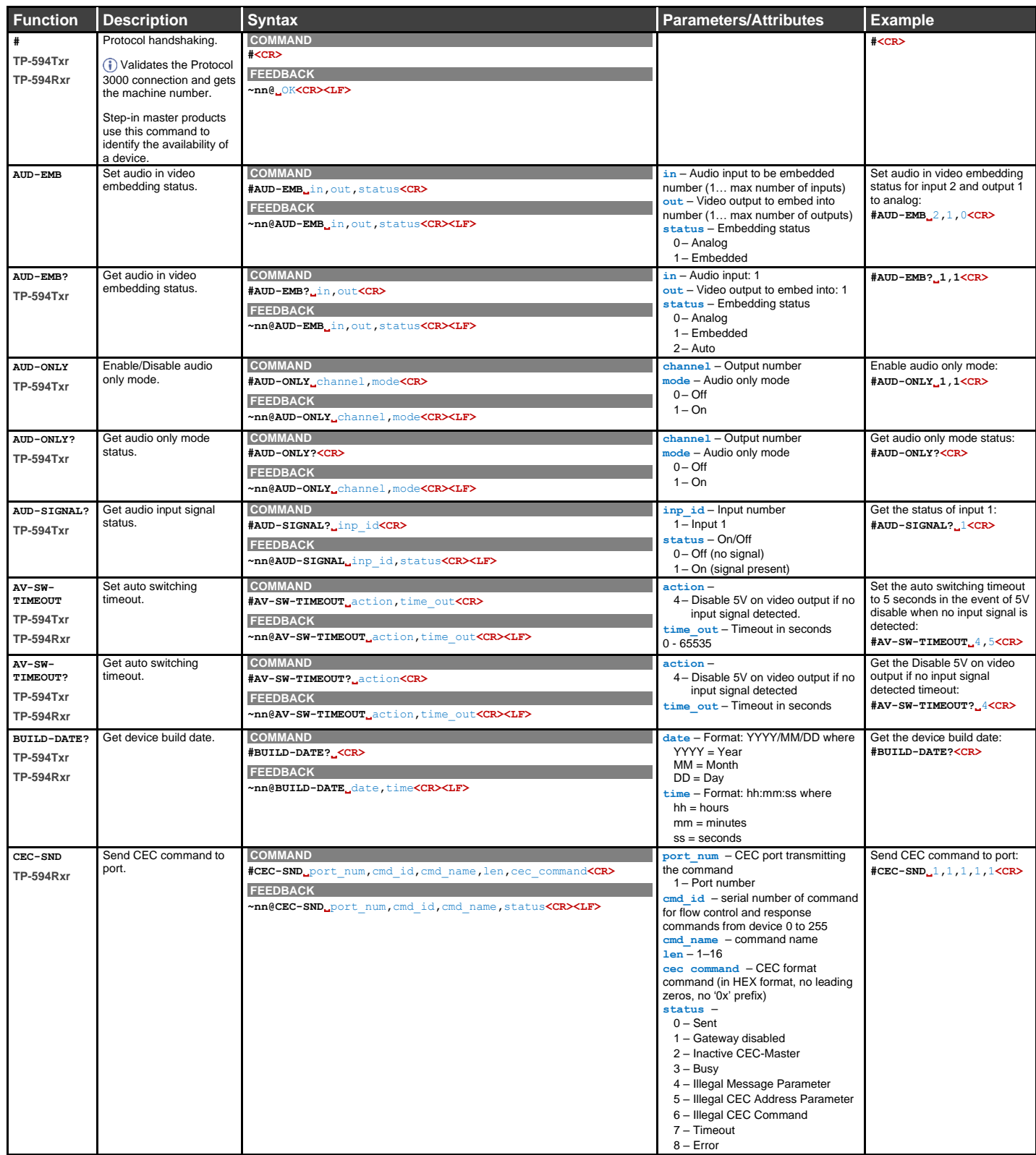

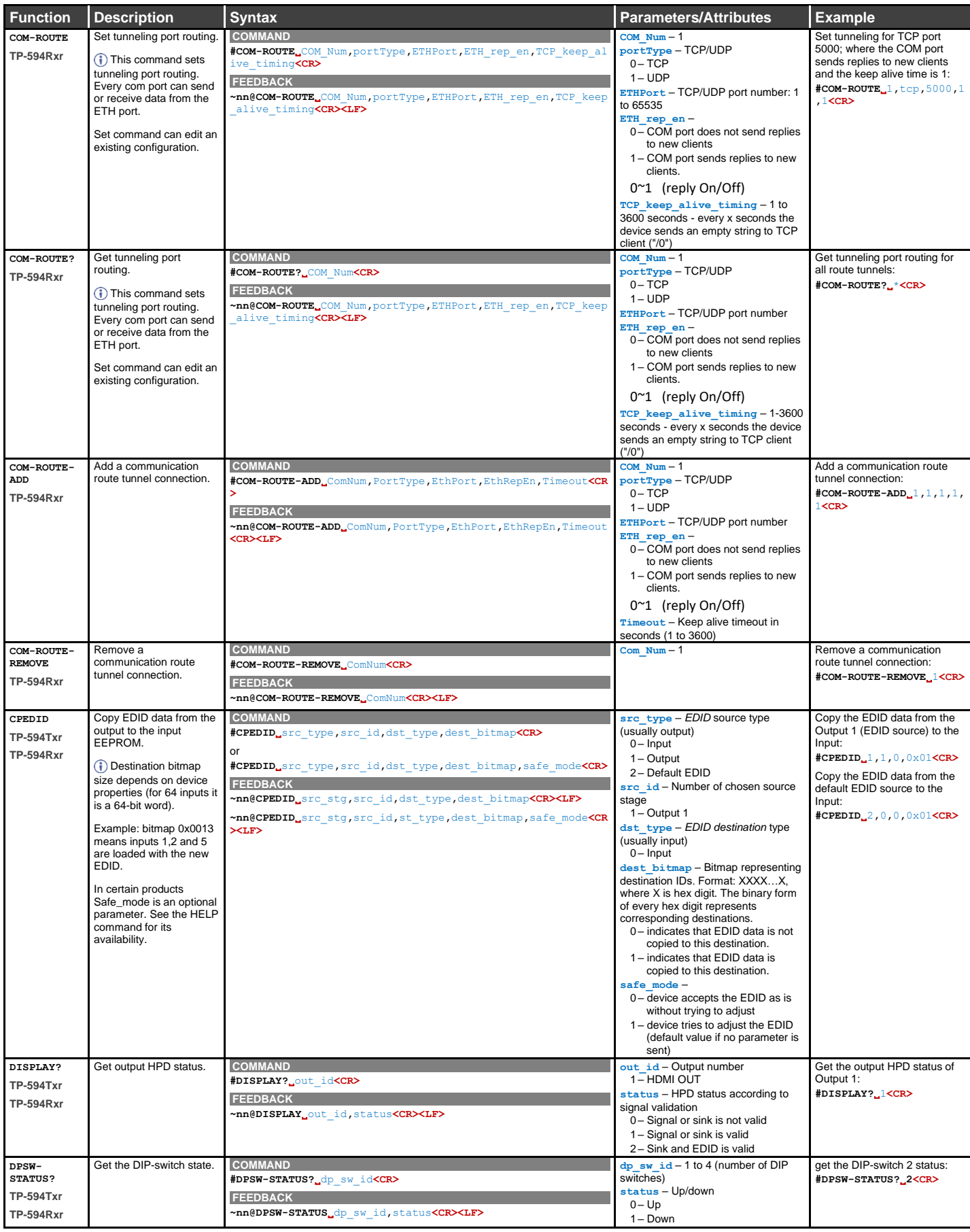

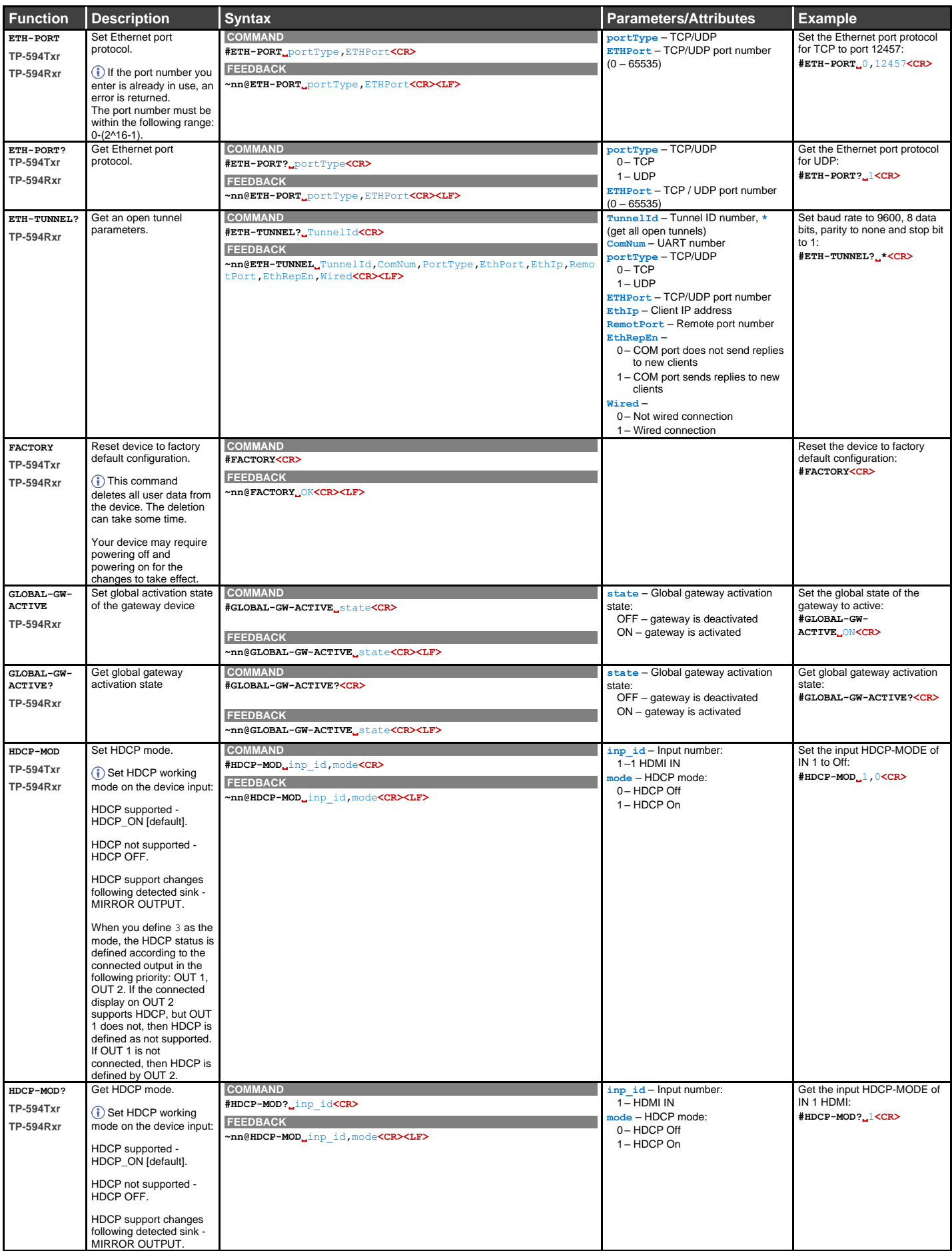

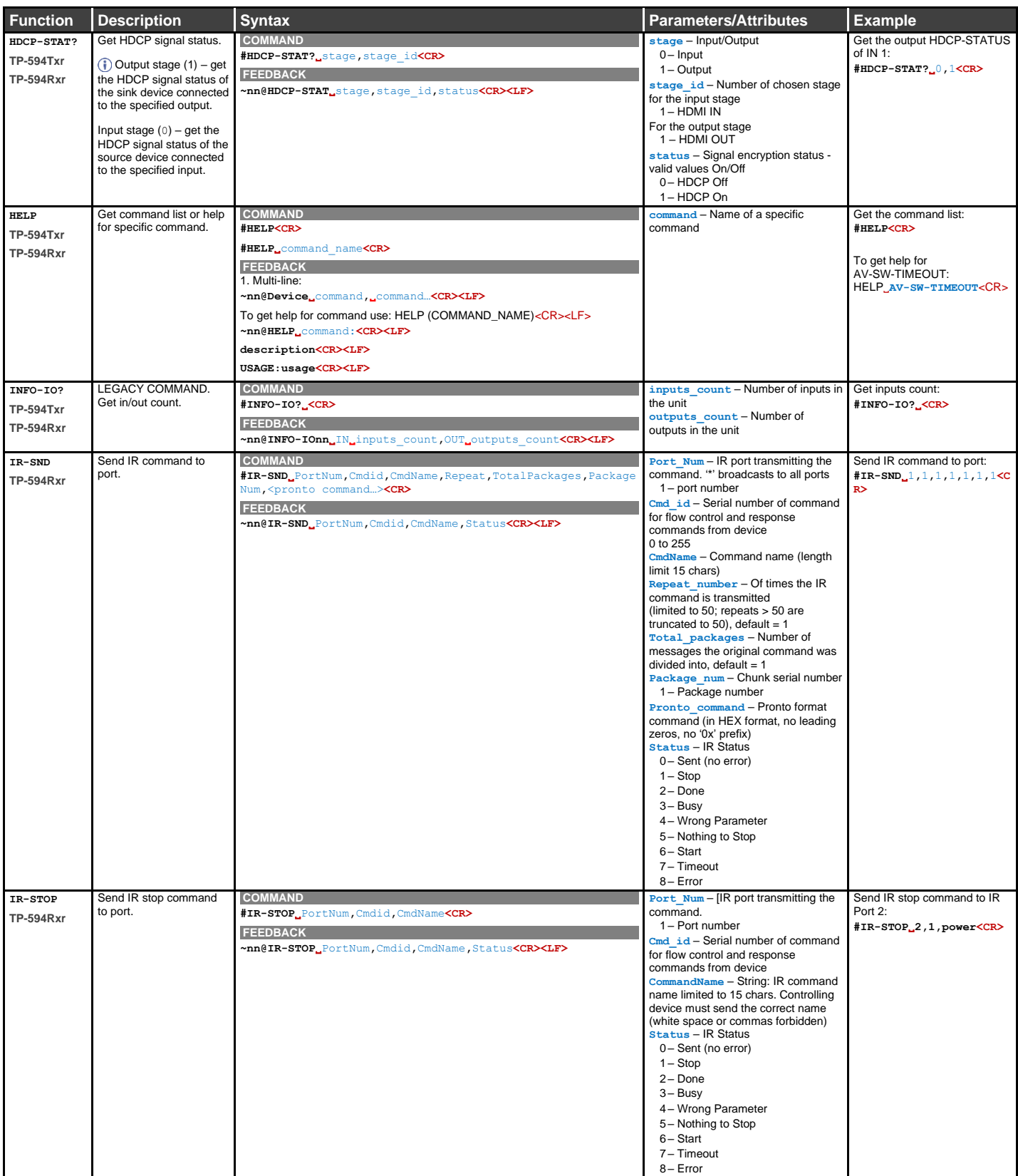

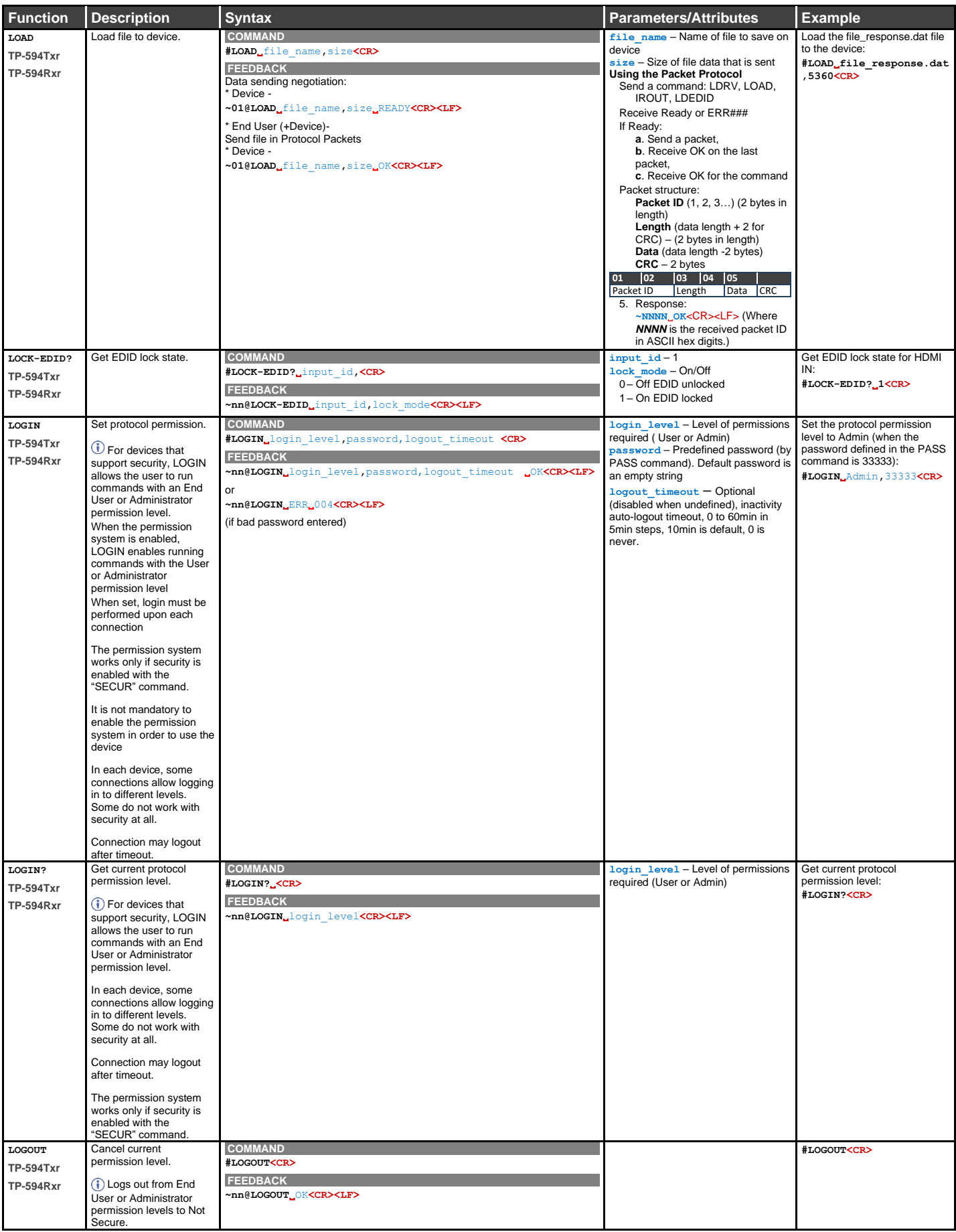

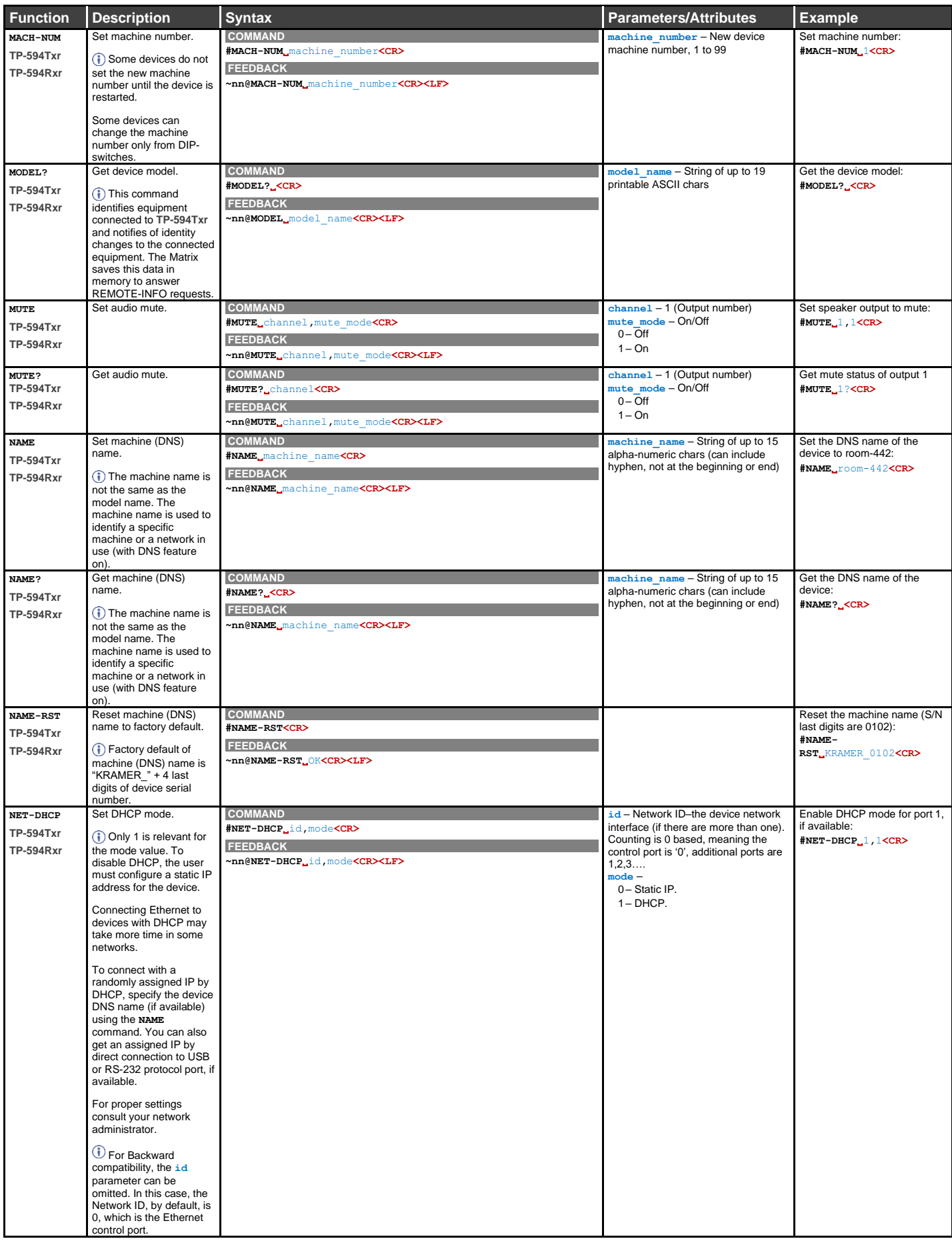

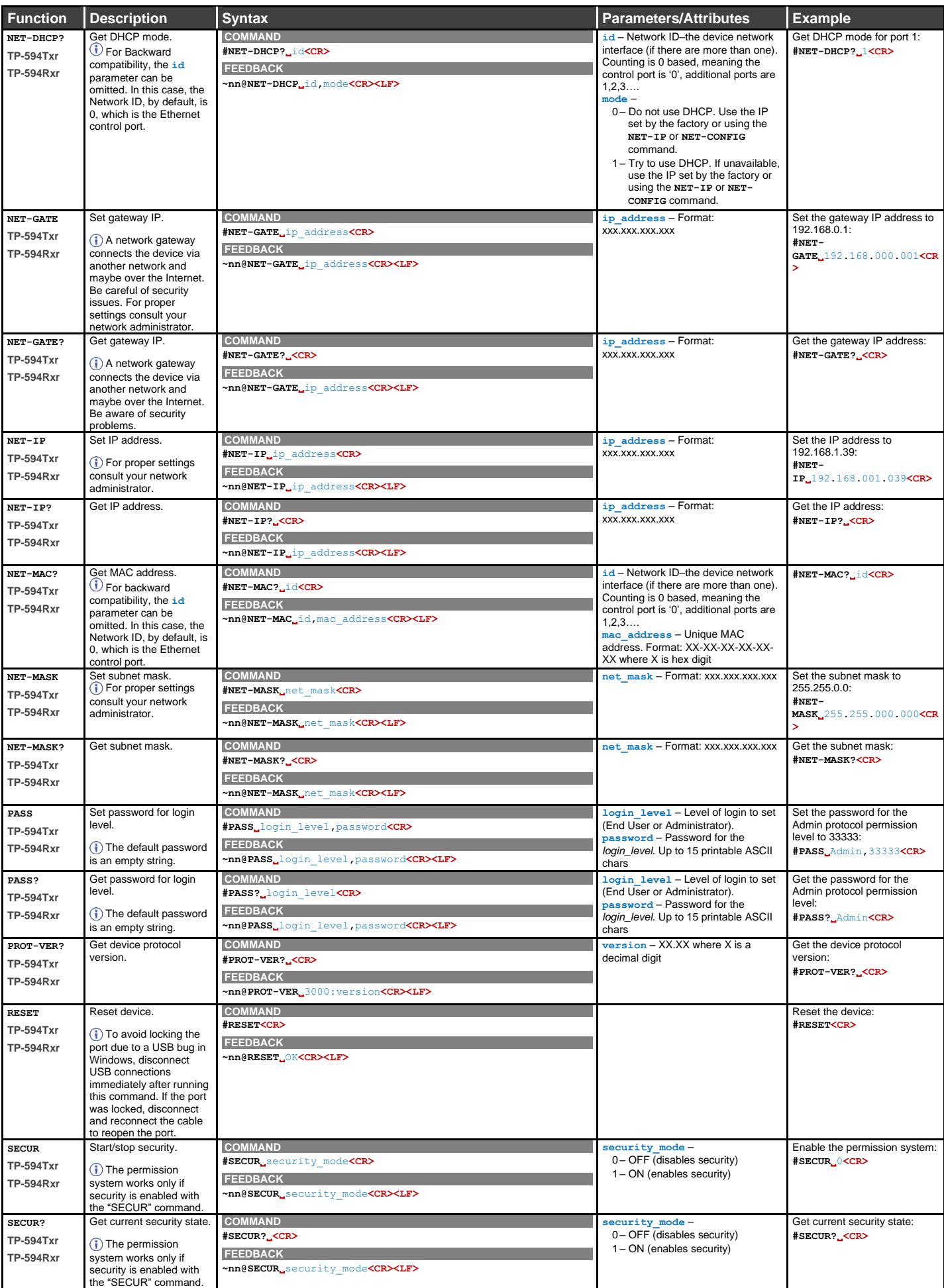

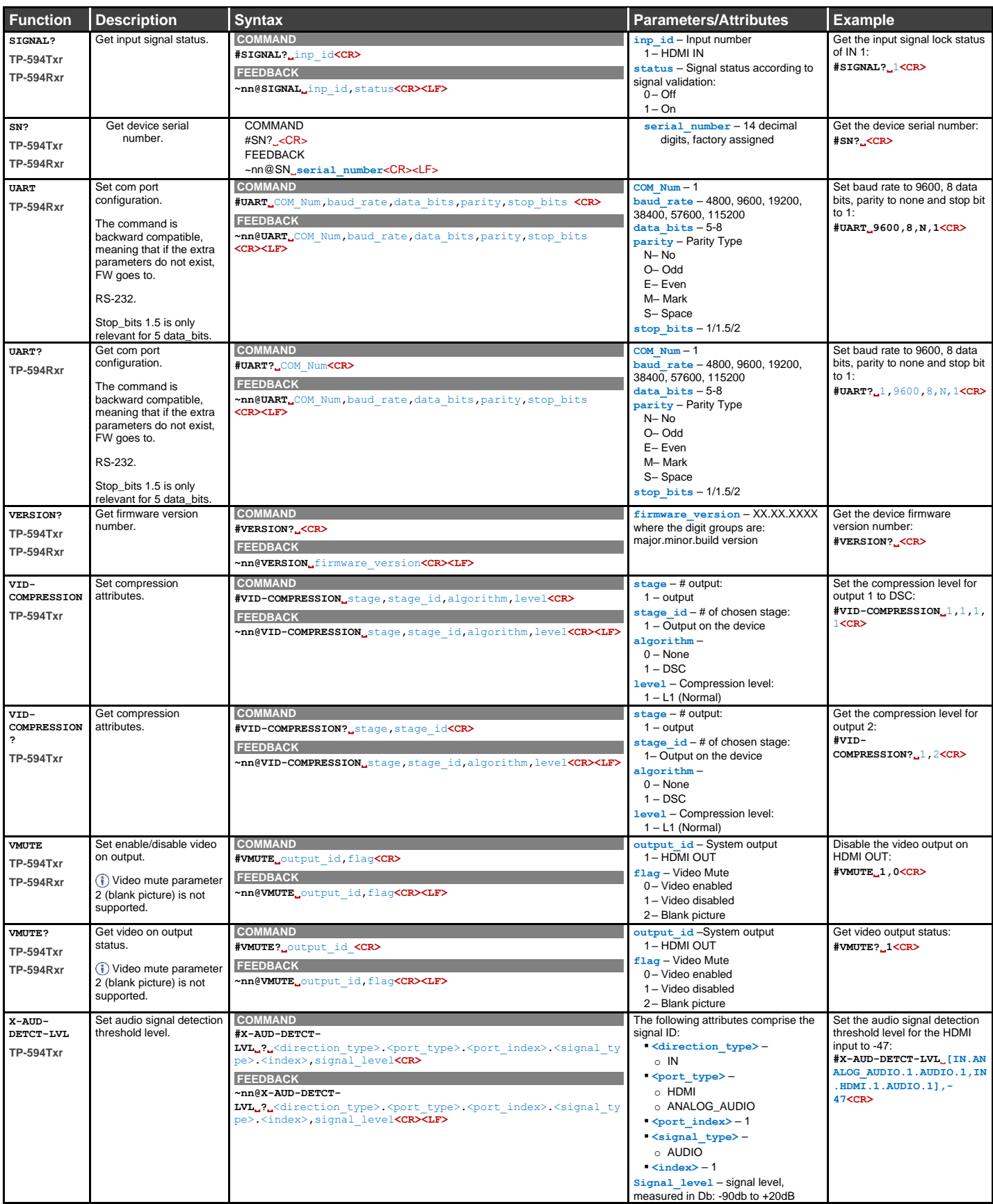

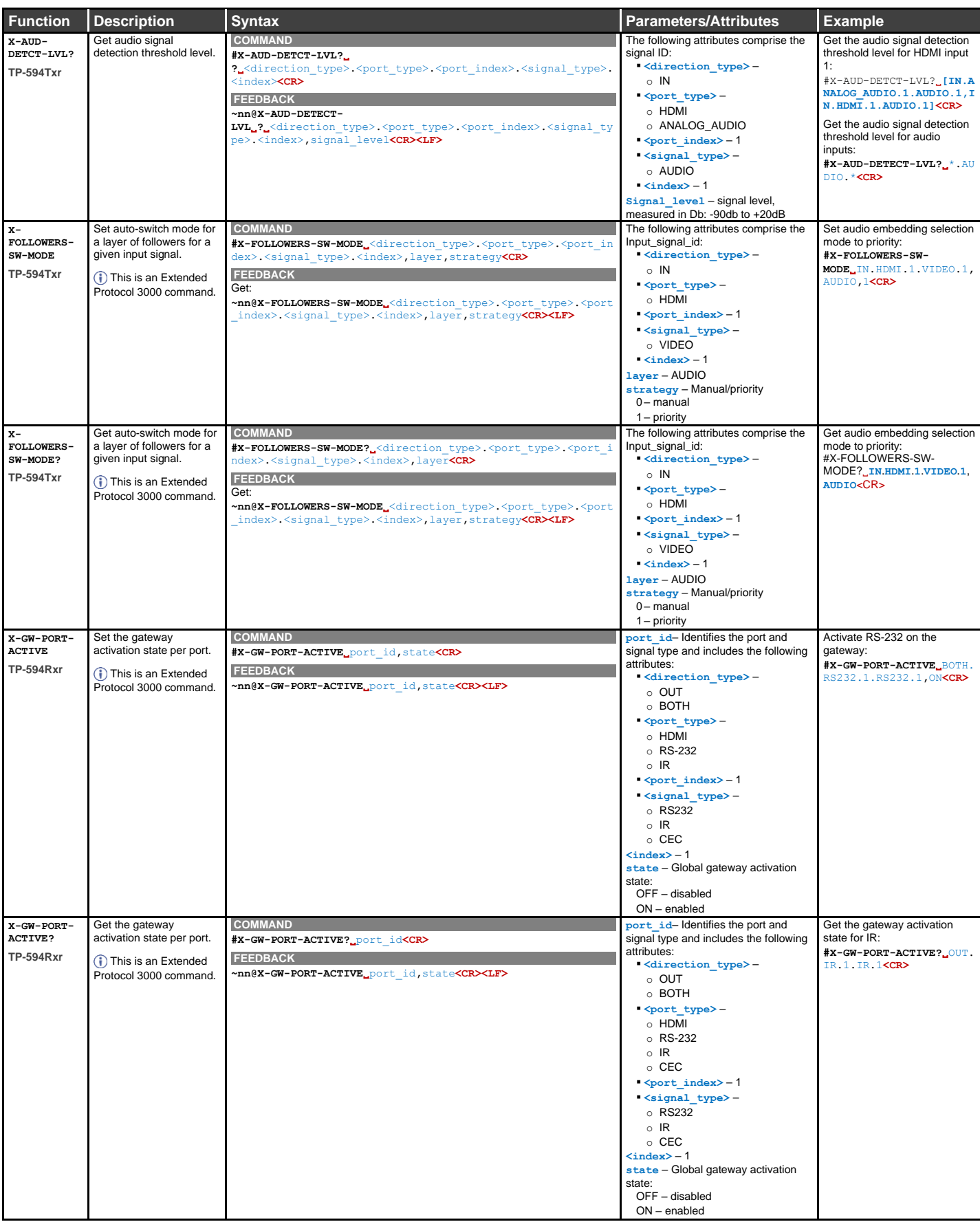

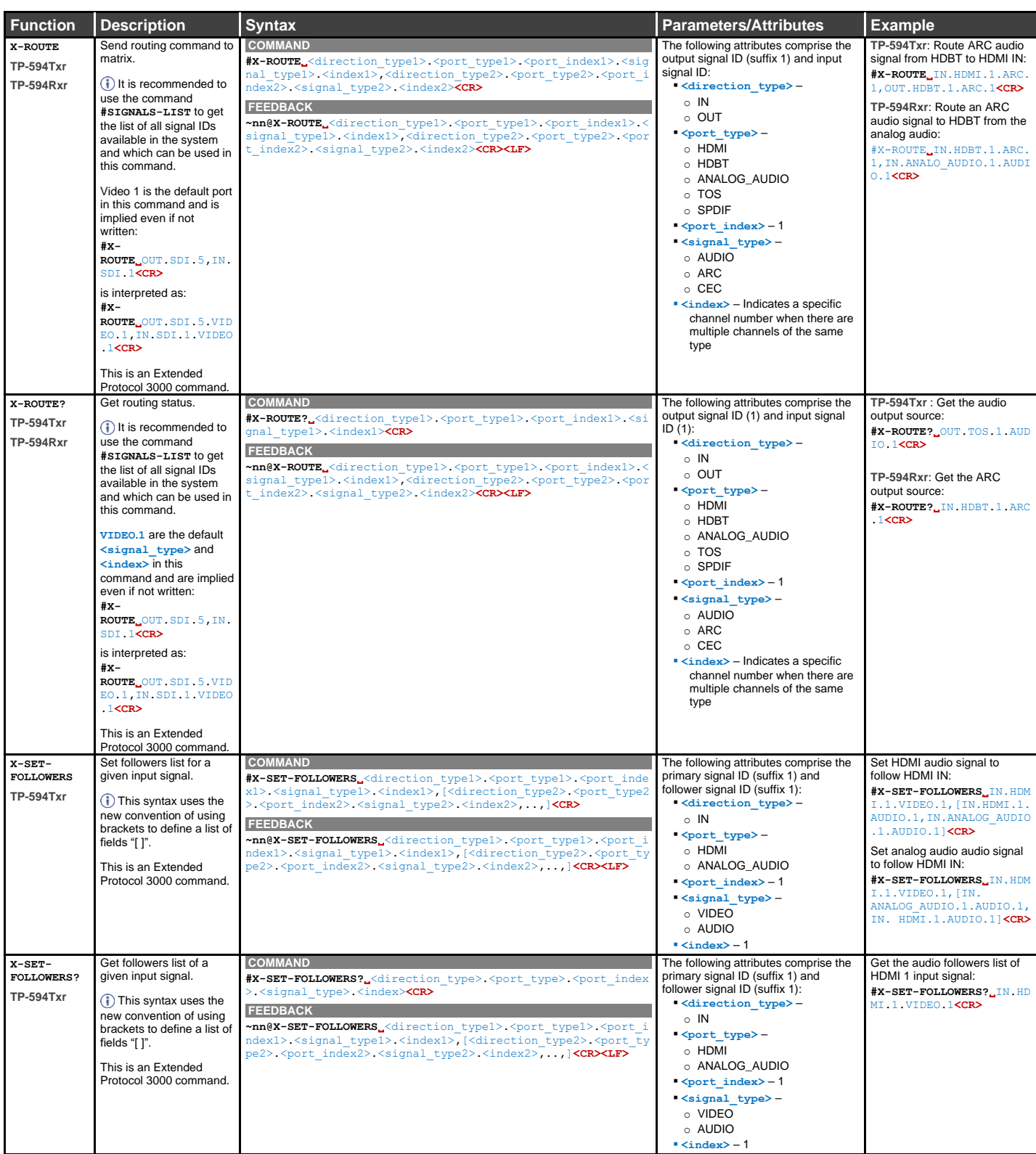

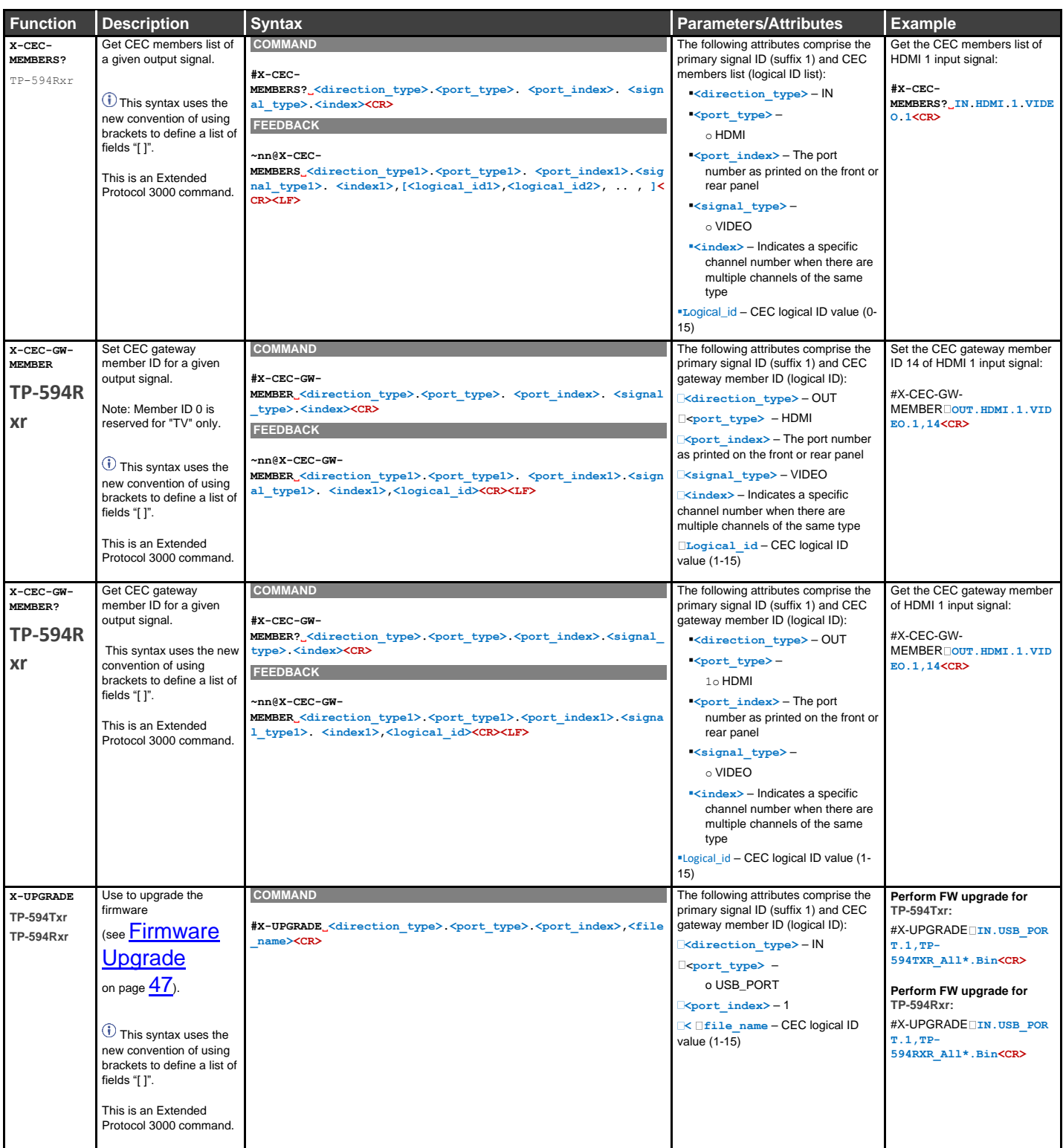

# <span id="page-66-0"></span>Result and Error Codes

### **Syntax**

In case of an error, the device responds with an error message. The error message syntax:

- **~NN@ERR XXX<CR><LF>** when general error, no specific command
- **~NN@CMD ERR XXX<CR><LF>** for specific command
- $NN$  machine number of device, default =  $01$
- **XXX** error code

#### Error Codes

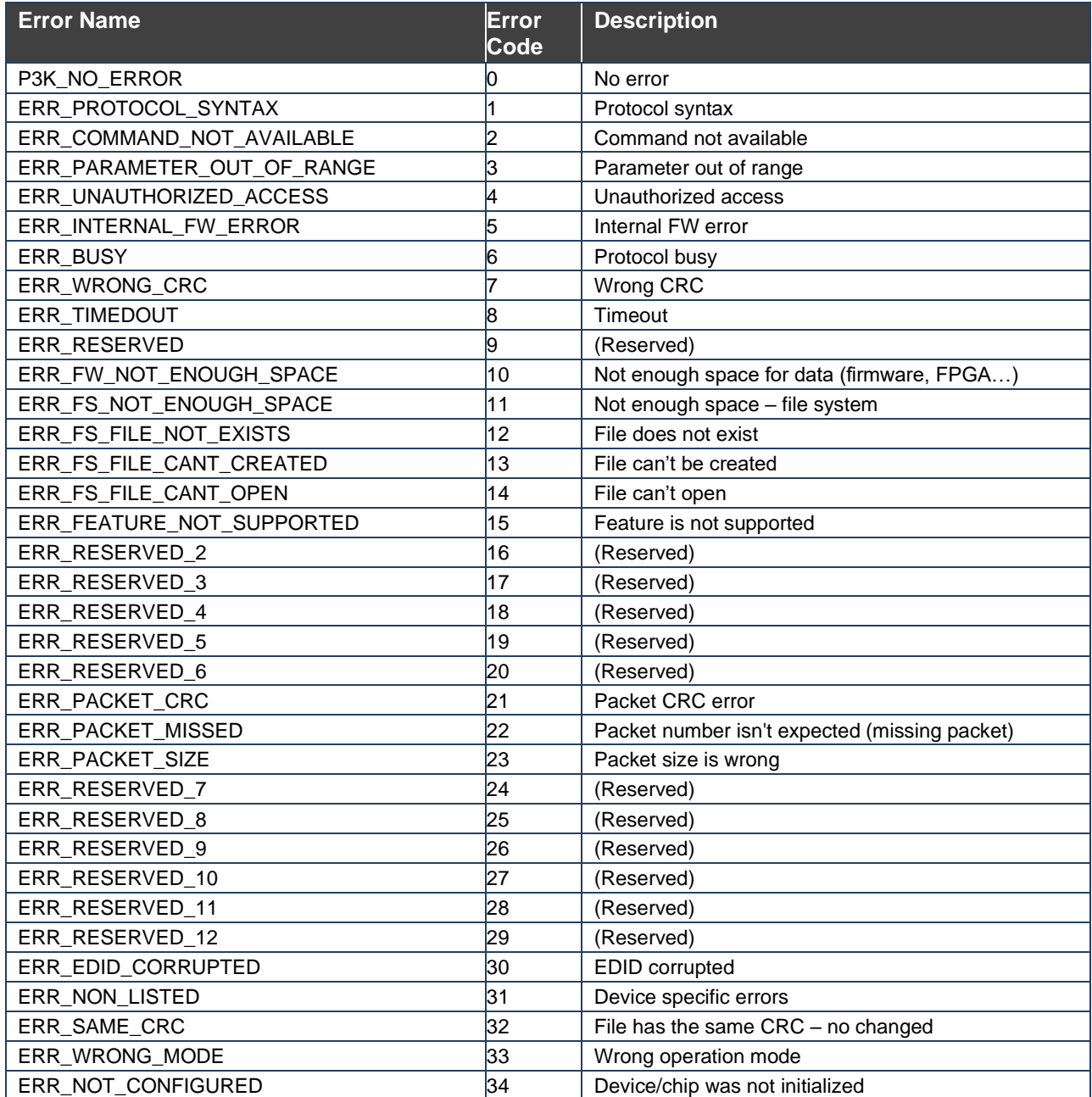

The warranty obligations of Kramer Electronics Inc. ("Kramer Electronics") for this product are limited to the terms set forth below: **What is Covered** 

This limited warranty covers defects in materials and workmanship in this product.

#### **What is Not Covered**

This limited warranty does not cover any damage, deterioration or malfunction resulting from any alteration, modification, improper or unreasonable use or maintenance, misuse, abuse, accident, neglect, exposure to excess moisture, fire, improper packing and shipping (such claims must be presented to the carrier), lightning, power surges, or other acts of nature. This limited warranty does not cover any damage, deterioration or malfunction resulting from the installation or removal of this product from any installation, any unauthorized tampering with this product, any repairs attempted by anyone unauthorized by Kramer Electronics to make such repairs, or any other cause which does not relate directly to a defect in materials and/or workmanship of this product. This limited warranty does not cover cartons, equipment enclosures, cables or accessories used in conjunction with this product. Without limiting any other exclusion herein, Kramer Electronics does not warrant that the product covered hereby, including, without limitation, the technology and/or integrated circuit(s) included in the product, will not become obsolete or that such items are or will remain compatible with any other product or technology with which the product may be used.

#### **How Long this Coverage Lasts**

The standard limited warranty for Kramer products is seven (7) years from the date of original purchase, with the following exceptions:

- 1. All Kramer VIA hardware products are covered by a standard three (3) year warranty for the VIA hardware and a standard three (3) year warranty for firmware and software updates; all Kramer VIA accessories, adapters, tags, and dongles are covered by a standard one (1) year warranty.
- 2. Kramer fiber optic cables, adapter-size fiber optic extenders, pluggable optical modules, active cables, cable retractors, ring mounted adapters, portable power chargers, Kramer speakers, and Kramer touch panels are all covered by a standard one (1) year warranty.
- 3. All Kramer Cobra products, all Kramer Calibre products, all Kramer Minicom digital signage products, all HighSecLabs products, all streaming, and all wireless products are covered by a standard three (3) year warranty.
- 4. All Sierra Video MultiViewers are covered by a standard five (5) year warranty.
- 5. Sierra switchers & control panels are covered by a standard seven (7) year warranty (excluding power supplies and fans that are covered for three (3) years).
- 6. K-Touch software is covered by a standard one (1) year warranty for software updates.
- 7. All Kramer passive cables are covered by a ten (10) year warranty.

#### **Who is Covered**

Only the original purchaser of this product is covered under this limited warranty. This limited warranty is not transferable to subsequent purchasers or owners of this product.

#### **What Kramer Electronics Will Do**

Kramer Electronics will, at its sole option, provide one of the following three remedies to whatever extent it shall deem necessary to satisfy a proper claim under this limited warranty:

- 1. Elect to repair or facilitate the repair of any defective parts within a reasonable period of time, free of any charge for the necessary parts and labor to complete the repair and restore this product to its proper operating condition. Kramer Electronics will also pay the shipping costs necessary to return this product once the repair is complete.
- 2. Replace this product with a direct replacement or with a similar product deemed by Kramer Electronics to perform substantially the same function as the original product. If a direct or similar replacement product is supplied, the original product's end warranty date remains unchanged and is transferred to the replacement product.
- 3. Issue a refund of the original purchase price less depreciation to be determined based on the age of the product at the time remedy is sought under this limited warranty.

#### **What Kramer Electronics Will Not Do Under This Limited Warranty**

If this product is returned to Kramer Electronics or the authorized dealer from which it was purchased or any other party authorized to repair Kramer Electronics products, this product must be insured during shipment, with the insurance and shipping charges prepaid by you. If this product is returned uninsured, you assume all risks of loss or damage during shipment. Kramer Electronics will not be responsible for any costs related to the removal or reinstallation of this product from or into any installation. Kramer Electronics will not be responsible for any costs related to any setting up this product, any adjustment of user controls or any programming required for a specific installation of this product.

#### **How to Obtain a Remedy Under This Limited Warranty**

To obtain a remedy under this limited warranty, you must contact either the authorized Kramer Electronics reseller from whom you purchased this product or the Kramer Electronics office nearest you. For a list of authorized Kramer Electronics resellers and/or Kramer Electronics authorized service providers, visit our web site at www.kramerav.com or contact the Kramer Electronics office nearest you.

In order to pursue any remedy under this limited warranty, you must possess an original, dated receipt as proof of purchase from an authorized Kramer Electronics reseller. If this product is returned under this limited warranty, a return authorization number, obtained from Kramer Electronics, will be required (RMA number). You may also be directed to an authorized reseller or a person authorized by Kramer Electronics to repair the product. If it is decided that this product should be returned directly to Kramer Electronics, this product should be properly packed, preferably in the original carton, for shipping. Cartons not bearing a return authorization number will be refused.

#### **Limitation of Liability**

THE MAXIMUM LIABILITY OF KRAMER ELECTRONICS UNDER THIS LIMITED WARRANTY SHALL NOT EXCEED THE ACTUAL PURCHASE PRICE PAID FOR THE PRODUCT. TO THE MAXIMUM EXTENT PERMITTED BY LAW, KRAMER ELECTRONICS IS NOT RESPONSIBLE FOR DIRECT, SPECIAL, INCIDENTAL OR CONSEQUENTIAL DAMAGES RESULTING FROM ANY BREACH OF WARRANTY OR CONDITION, OR UNDER ANY OTHER LEGAL THEORY. Some countries, districts or states do not allow the exclusion or limitation of relief, special, incidental, consequential or indirect damages, or the limitation of liability to specified amounts, so the above limitations or exclusions may not apply to you. **Exclusive Remedy**

TO THE MAXIMUM EXTENT PERMITTED BY LAW, THIS LIMITED WARRANTY AND THE REMEDIES SET FORTH ABOVE ARE EXCLUSIVE AND IN LIEU OF ALL OTHER WARRANTIES, REMEDIES AND CONDITIONS, WHETHER ORAL OR WRITTEN, EXPRESS OR IMPLIED. TO THE MAXIMUM EXTENT PERMITTED BY LAW, KRAMER ELECTRONICS SPECIFICALLY DISCLAIMS ANY AND ALL IMPLIED WARRANTIES, INCLUDING, WITHOUT LIMITATION, WARRANTIES OF MERCHANTABILITY AND FITNESS FOR A PARTICULAR PURPOSE. IF KRAMER ELECTRONICS CANNOT LAWFULLY DISCLAIM OR EXCLUDE IMPLIED WARRANTIES UNDER APPLICABLE LAW, THEN ALL IMPLIED WARRANTIES COVERING THIS PRODUCT, INCLUDING WARRANTIES OF MERCHANTABILITY AND FITNESS FOR A PARTICULAR PURPOSE, SHALL APPLY TO THIS PRODUCT AS PROVIDED UNDER APPLICABLE LAW.

IF ANY PRODUCT TO WHICH THIS LIMITED WARRANTY APPLIES IS A "CONSUMER PRODUCT" UNDER THE MAGNUSON-MOSS WARRANTY ACT (15 U.S.C.A. §2301, ET SEQ.) OR OTHER APPLICABLE LAW, THE FOREGOING DISCLAIMER OF IMPLIED WARRANTIES SHALL NOT APPLY TO YOU, AND ALL IMPLIED WARRANTIES ON THIS PRODUCT, INCLUDING WARRANTIES OF MERCHANTABILITY AND FITNESS FOR THE PARTICULAR PURPOSE, SHALL APPLY AS PROVIDED UNDER APPLICABLE LAW.

#### **Other Conditions**

This limited warranty gives you specific legal rights, and you may have other rights which vary from country to country or state to state. This limited warranty is void if (i) the label bearing the serial number of this product has been removed or defaced, (ii) the product is not distributed by Kramer Electronics or (iii) this product is not purchased from an authorized Kramer Electronics reseller. If you are unsure whether a reseller is an authorized Kramer Electronics reseller, visit our web site at www.kramerav.com or contact a Kramer Electronics office from the list at the end of this document.

Your rights under this limited warranty are not diminished if you do not complete and return the product registration form or complete and submit the online product registration form. Kramer Electronics thanks you for purchasing a Kramer Electronics product. We hope it will give you years of satisfaction.

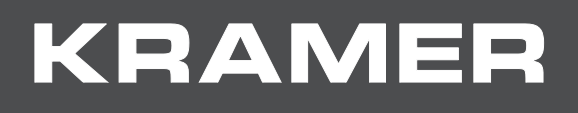

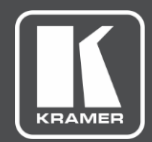

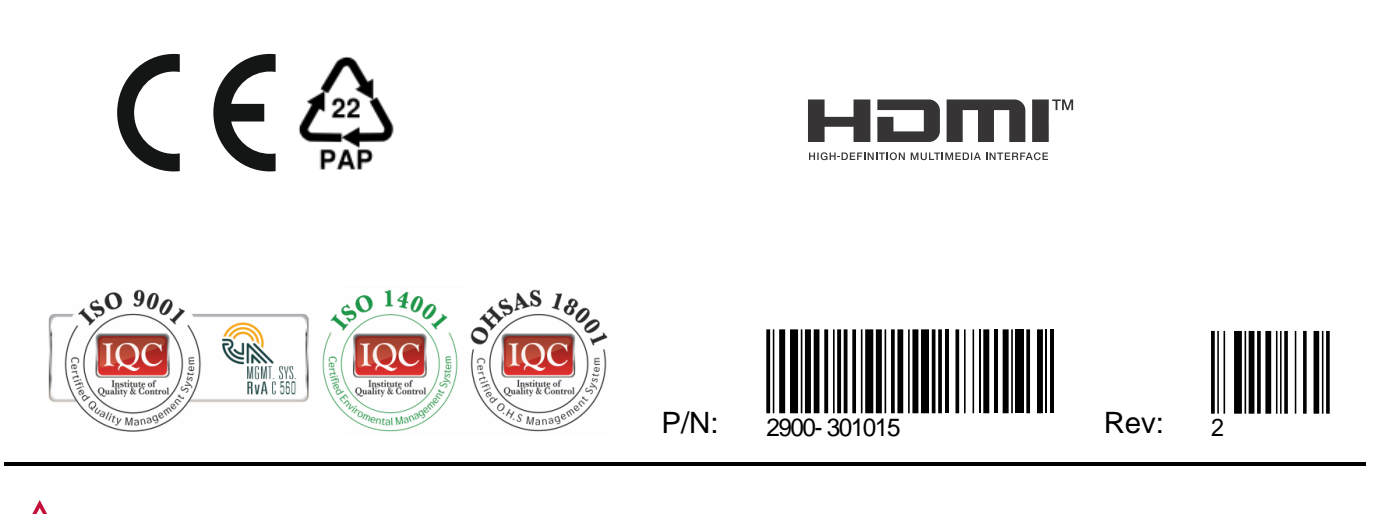

SAFETY WARNING Disconnect the unit from the power supply before opening andservicing

For the latest information on our products and a list of Kramer distributors, visit our Web site where updates to this user manual may be found.

We welcome your questions, comments, and feedback.

The terms HDMI, HDMI High-Definition Multimedia Interface, and the HDMI Logo are trademarks or registered trademarks of HDMI Licensing Administrator, Inc. All brand names, product names, and trademarks are the property of their respective owners.